Инструкция пользователя

# **El Business Мобильное приложение для корпоративных клиентов**

для устройств на базе платформы iOS

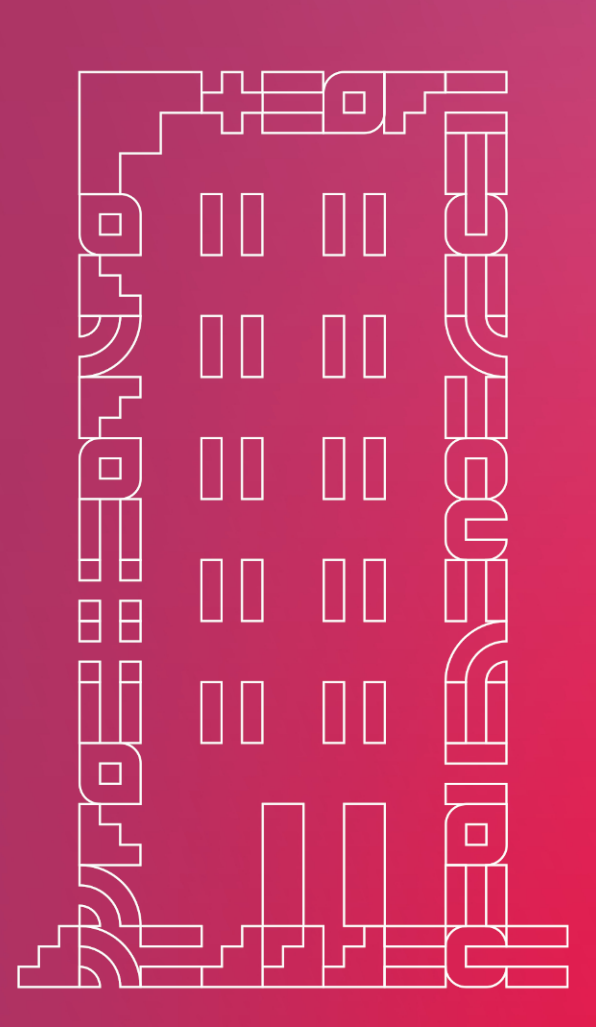

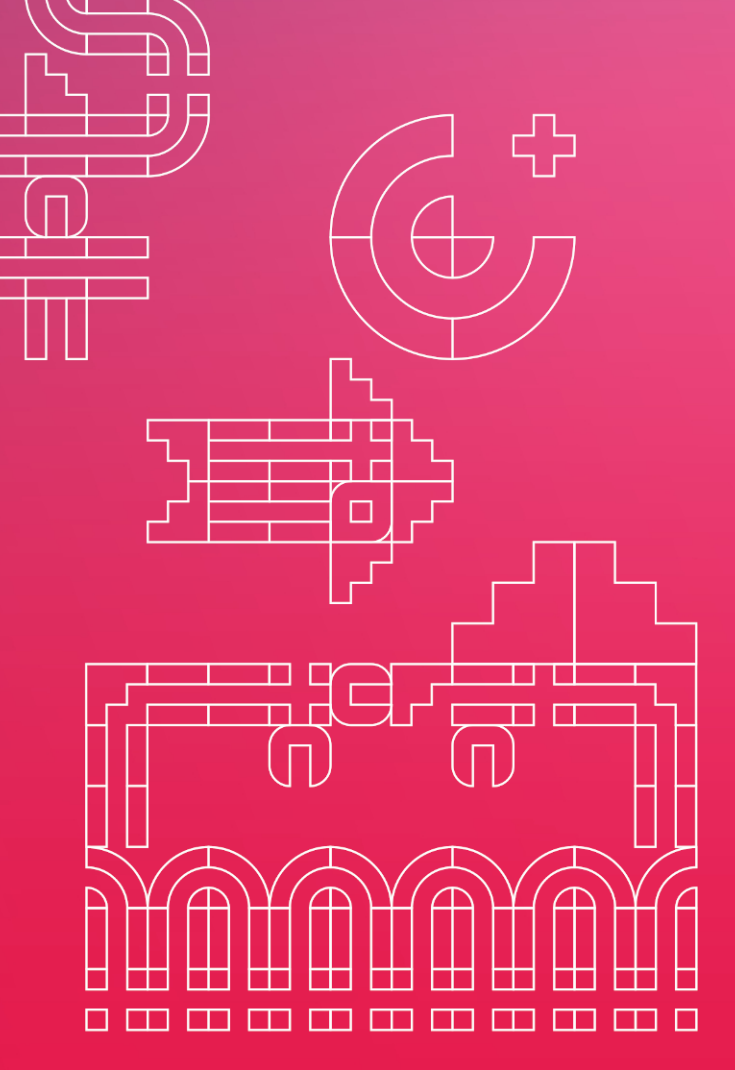

Версия 2.292024

# Содержание

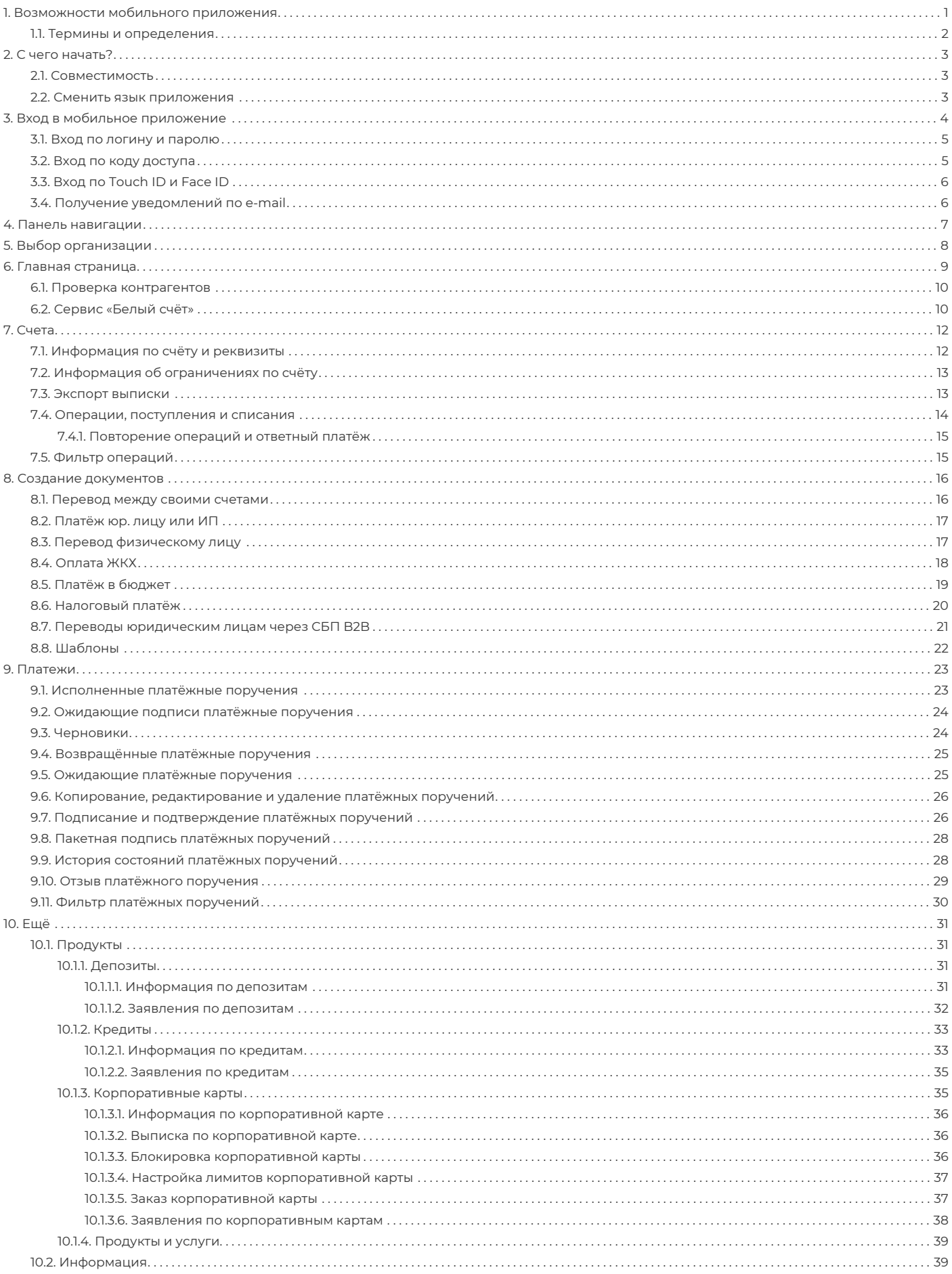

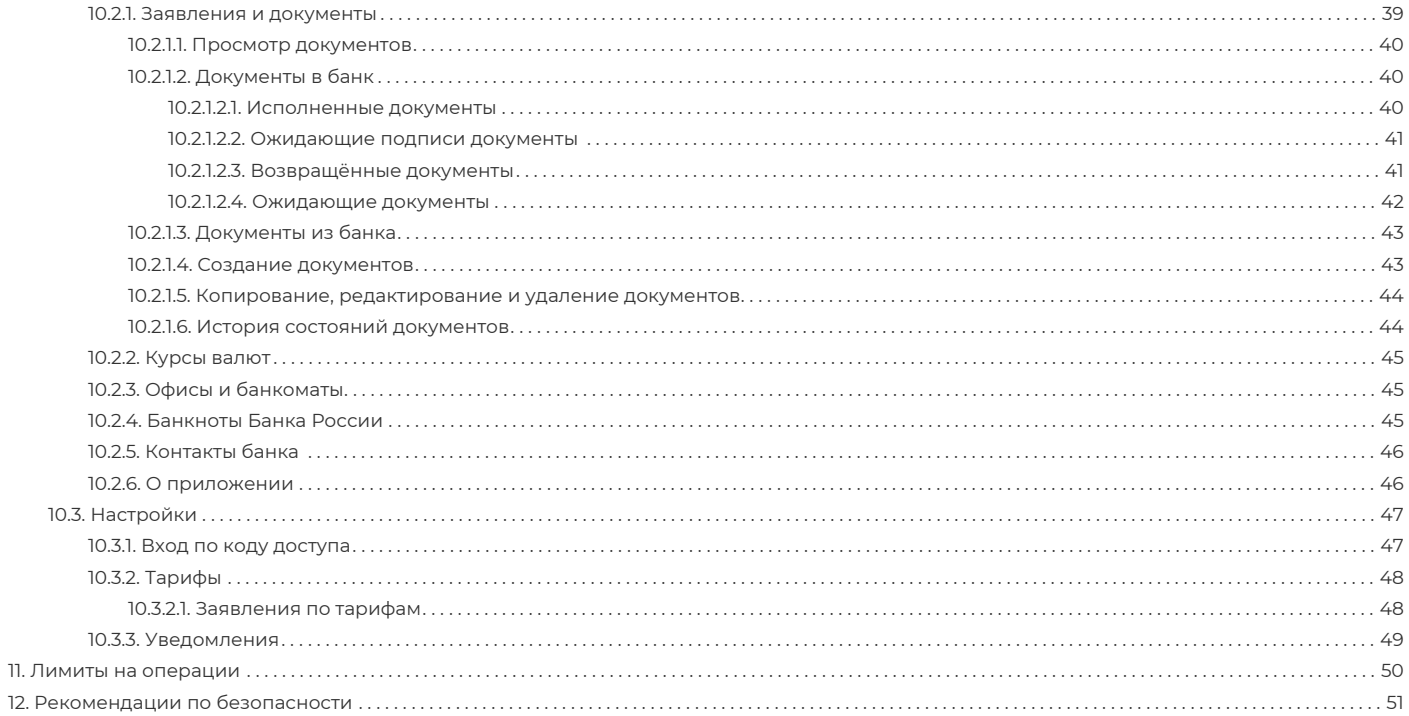

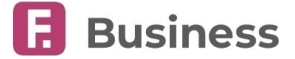

# <span id="page-3-0"></span>**1. Возможности мобильного приложения**

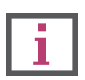

**Обратите внимание, что данная документация описывает стандартный интерфейс мобильного приложения Faktura.ru Business для корпоративных клиентов. Интерфейс, доступные возможности, а также адреса ссылок и номера телефонов зависят от вашего банка.**

Мобильное приложение Faktura.ru Business для корпоративных клиентов – организаций и индивидуальных предпринимателей – это удобный способ контролировать движения по счетам, выполнять и финансовые операции, обмен документами с банком и многое другое, в режиме реального времени из любой точки мира.

Приложение Faktura.ru Business доступно бесплатно и только [через авторизованный магазин iTunes](https://itunes.apple.com/ru/app/faktura-ru-business/id1202197800?mt=8).

#### **Основные возможности мобильного приложения**

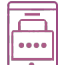

Защищённый вход в приложение с помощью логина и пароля, короткого цифрового кода или отпечатка пальца.

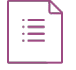

Управление счетами (рублёвыми и мультивалютными) и тарифами на их обслуживание. Просмотр и экспорт реквизитов.

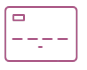

Получение выписки за требуемый период и экспорт выписки на электронную почту, а также возможность повторения и ответа на операции из выписки.

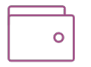

Создание платёжных поручений, включая бюджетные платежи, переводы между счетами одной организации, физическим и юридическим лицам, оплата услуг ЖКХ. Проверка контрагентов.

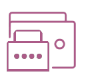

Подтверждение платёжных операций, в том числе созданных в интернет-банке, с помощью разовых паролей из SMS-сообщений или push-уведомлений. Отслеживание их состояний.

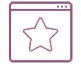

Редактирование, копирование и удаление платёжных документов. Использование шаблонов, созданных в интернет-банке, для часто повторяющихся платежей и переводов.

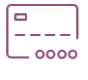

Управление корпоративными картами, просмотр их остатков, состояний и выписок, блокировка и разблокировка карт.

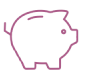

Управление депозитными продуктами (рублёвыми и мультивалютными), отправка заявлений на открытие депозитов.

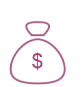

Управление кредитными продуктами (рублёвыми и мультивалютными). Отправка заявлений на открытие и досрочное погашение кредитов.

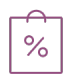

Информация о расположении офисов и банкоматов (в том числе с отображением на карте), а также просмотр актуальных курсов валют.

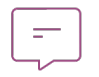

Обмен информационными сообщениями с банком, переписка с сотрудником контакт-центра банка через чат. Получение специальных предложений от партнёров Сервиса.

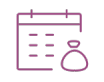

Мониторинг основных показателей вашей деятельности на соответствие федеральному закону.

Для того чтобы начать работу в Приложении, вам требуется получить логин и пароль в офисе банка. Также, если вы работаете в интернет-банке с помощью смарт-ключа, вы можете отправить заявление на получение логина и пароля в разделе «Мобильная версия».

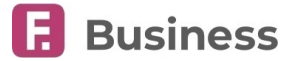

# <span id="page-4-0"></span>**1.1. Термины и определения**

#### **Интернет-банк для корпоративных клиентов**

Сервис дистанционного банковского обслуживания Faktura.ru, позволяющий управлять банковскими счетами в рублях и иностранной валюте в режиме реального времени посредством сети Интернет.

#### **Смарт-ключ**

Компактное программно-аппаратное устройство, средство криптографической защиты информации, предназначенное для хранения Ключа ЭП, Сертификата, а также другой электронно-цифровой информации. Смарт-ключ имеет защищённую память, чтение записанных в память Смарт-ключа данных или копирование памяти Смарт-ключа невозможно.

#### **Логин**

Уникальный набор букв, цифр и символов, который вы можете использовать для входа в Сервис. Используется совместно с паролем.

#### **Пароль**

Секретный пароль доступа к закрытому ключу ЭП или логину. Пароль к ключу ЭП выдаётся банком.

#### **Разовый пароль**

Пароль из SMS-сообщения, отправленного на номер телефона, который указан в договоре клиента с банком. Разовый пароль служит аналогом электронной подписи: его ввод подтверждает действия и операции клиента в интернет-банке.

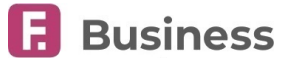

# <span id="page-5-0"></span>**2. С чего начать?**

Чтобы начать работу в мобильном приложении Faktura.ru Business:

1. Загрузите Приложение из [авторизованного магазина приложений iTunes.](https://itunes.apple.com/ru/app/faktura-ru-business/id1202197800?mt=8)

Ссылка на Приложение также доступна на странице входа в интернет-банк.

- 2. Запустите установленное Приложение, нажав значок  $\mathsf F$  на вашем мобильном устройстве.
	- $\cdot$  Нажмите и удерживайте значок  $\Box$ , чтобы открыть меню быстрых действий. При выборе пункта меню Приложение будет запущено и, (при необходимости) после авторизации, вы сразу перейдёте к выбранному разделу/действию.

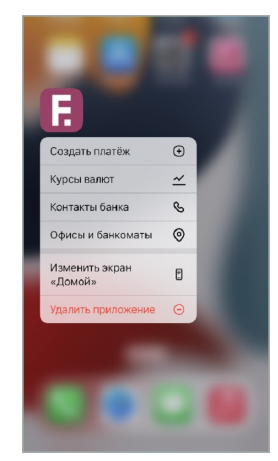

При первом посещении основных разделов мобильного приложения вы можете ознакомиться с кратким описанием возможностей раздела. Также при первом входе в Приложение и входе после его обновления вы будете проинформированы о новых возможностях.

# <span id="page-5-1"></span>**2.1. Совместимость**

Для работы Приложения требуется мобильное устройство со стабильным Интернет-соединением. Версия операционной системы iOS должна быть не ниже 13. Версию вашей операционной системы можно посмотреть в настройках мобильного устройства.

# <span id="page-5-2"></span>**2.2. Сменить язык приложения**

В мобильном приложении доступно два языка – русский и английский. Для смены языка Приложения измените язык системы в настройках мобильного устройства. При выборе иных языков в качестве системных Приложение будет открываться на английском языке.

digi+al bank:ng<br>ecosyst=m

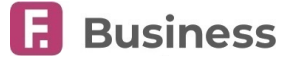

# <span id="page-6-0"></span>**3. Вход в мобильное приложение**

После первой авторизации в мобильном приложении, на странице входа вы можете получить доступ к следующим возможностям, нажав значок  $\ll$  или проведя вверх по экрану:

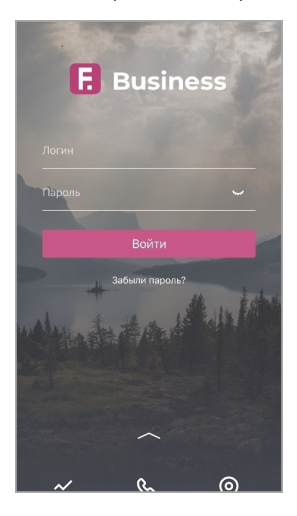

 $\cdot$  Ознакомиться с актуальными курсами валют.  $\cdot$  Узнать контактные данные банка.

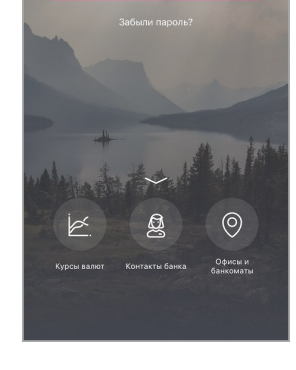

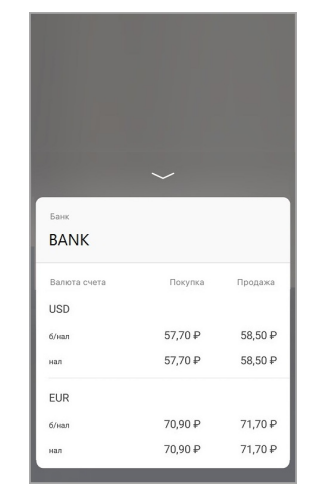

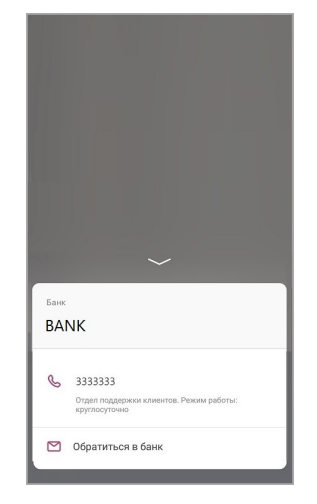

• Просмотреть расположение банкоматов и отделений банка на карте или в виде списка.

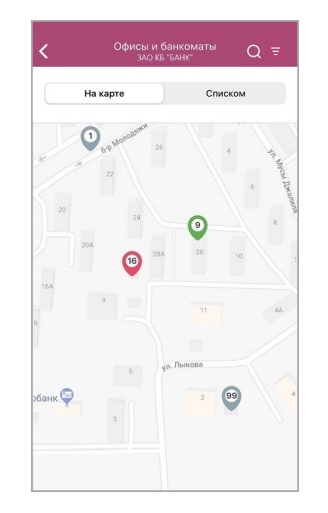

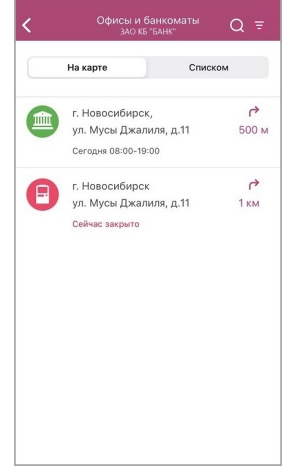

#### digi+al bank:ng ecosyst=m

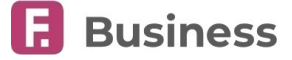

Если вам необходимо восстановить доступ, нажмите «Забыли пароль?» и следуйте инструкции на экране мобильного устройства. Возможности восстановления доступа зависят от вашего банка.

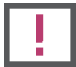

#### **Обратите внимание!**

После 3 (трёх) неудачных попыток авторизации логин временно блокируется (на 3 минуты). В случае если логин был временно заблокирован три раза подряд, происходит полная блокировка логина.

Информация о неудачных попытках авторизации и блокировках может быть найдена в разделе «Мобильная версия» в вебверсии интернет-банка. Вы можете скачать руководство пользователя для веб-версии интернет-банка Faktura.ru Business по [ссылке.](https://business.faktura.ru/f2b/faq?article=1-1)

### <span id="page-7-0"></span>**3.1. Вход по логину и паролю**

На странице входа введите логин и пароль в соответствующие поля. Обратите внимание, что в поле «Логин» не требуется писать префикс «f2b-».

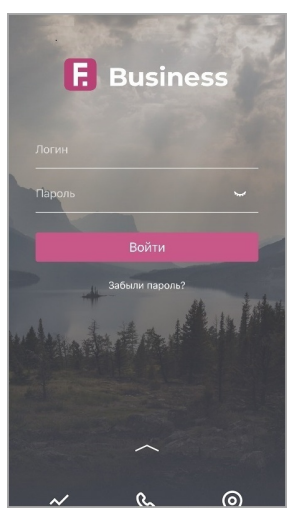

Нажмите кнопку «Войти». При первом входе в Приложение вам будет предложено задать [короткий код доступа](#page-49-1), после чего откроется [главная страница.](#page-11-0)

Если вы ранее не использовали логин и пароль для входа в интернет-банк, то при первом входе требуется ввести временный пароль, выданный банком, после чего откроется форма обязательной смены временного пароля. Новый пароль должен содержать от 8 до 25 символов, буквы верхнего и нижнего регистра, а также может содержать символы *@ # \$ % ^ & \**.

### <span id="page-7-1"></span>**3.2. Вход по коду доступа**

При первом входе в мобильное приложение вам будет предложено задать 4-значный цифровой код доступа для последующего входа. Код доступа можно также задать позже в разделе [«Ещё](#page-33-0)»→[«Настройки](#page-49-0)»→«[Задать код доступа»](#page-49-1).

Придумайте и введите 4-значный цифровой код, а затем введите его повторно.

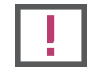

**Ни при каких обстоятельствах не сообщайте код доступа никому и не записывайте его на бумаге или в мобильном устройстве.**

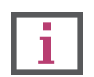

**Не назначайте в качестве кода PIN банковской карты, год вашего рождения или простые цифровые последовательности, например, 1234, 0000, 1111 и т.п. (см. подробнее о мерах предосторожности в разделе [«Рекомендации по безопасности](#page-53-0)»).**

Если код доступа был задан, при последующих входах вам будет предложено авторизоваться в Приложении с его помощью.

#### digi+al bank:ng ecosyst=m

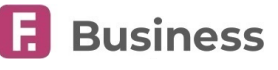

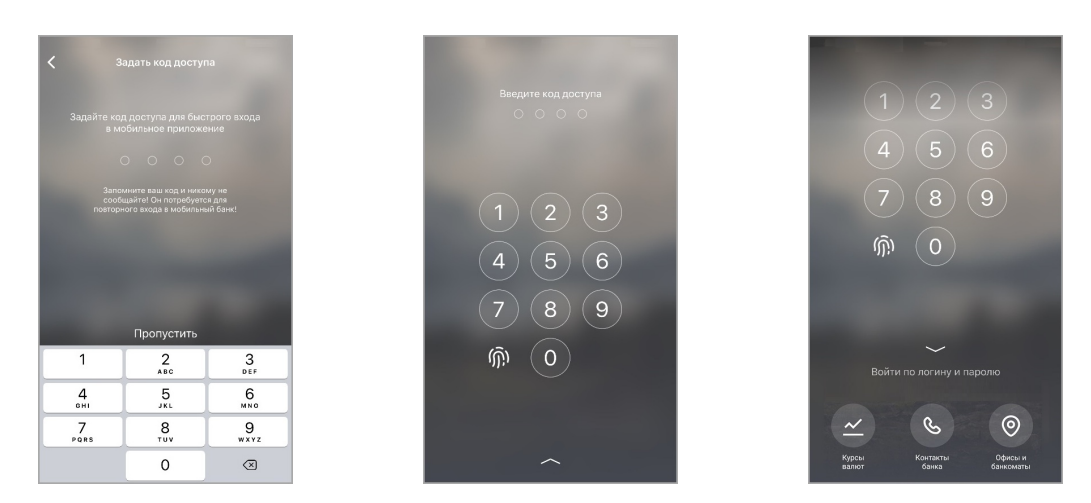

Вы можете пропустить данный шаг и не задавать код доступа, нажав «Пропустить».

Вам также всегда доступен вход в мобильное приложение по логину и паролю (однако в таком случае заданный ранее код будет сброшен). Для этого нажмите значок Жили проведите вверх по экрану и выберите «Войти по логину и паролю».

# <span id="page-8-0"></span>**3.3. Вход по Touch ID и Face ID**

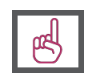

**Возможность войти в Приложение по Touch ID или Face ID доступна только после [задания кода доступа](#page-49-1). Обратите внимание, что вход по Touch ID доступен начиная с версии 5S+, а вход по Face ID доступен начиная с версии X.**

После настройки кода доступа вы также можете включить вход в Приложение с помощью Touch ID или Face ID (если они включены в настройках мобильного устройства).

Для входа по Touch ID приложите палец к датчику Touch ID или нажмите «Отменить» для входа по коду доступа или логину/паролю. По нажатию на значок  $\textcircled{m}$  вы можете снова использовать Touch ID для входа.

Для входа по Face ID удерживайте мобильное устройство в вертикальной (портретной) ориентации, а затем посмотрите на экран или нажмите «Отменить» для входа по коду доступа или логину/паролю. По нажатию на значок  $\bullet$  вы можете снова использовать Face ID для входа.

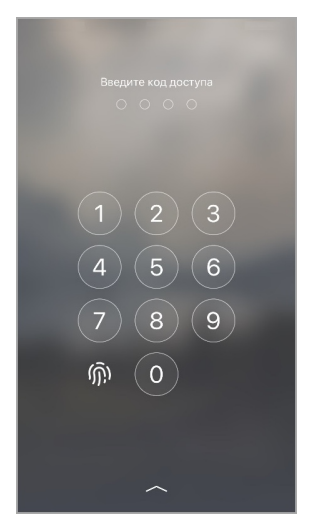

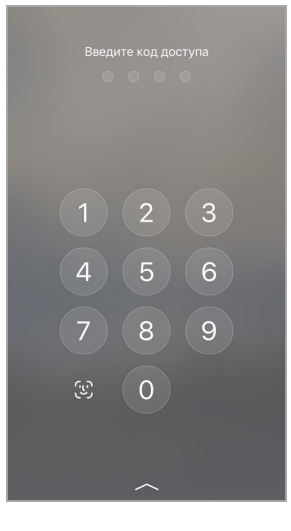

# <span id="page-8-1"></span>**3.4. Получение уведомлений по e-mail**

При втором входе в мобильное приложение вам может потребоваться указать e-mail адрес, на который будут высылаться следующие уведомления (вместо SMSуведомлений):

- Уведомления о входе в интернет-банк.
- Уведомления об отправке документа в банк.
- Уведомления об исполнении документа.

#### Переход на E-mail

Уведомления от банка ЗАО КБ «БАНК»<br>о входе в систему, об отправке и исполнении<br>документов теперь могут отсылаться на<br>электронную почту. Укажите Етані, на который<br>вы хотите получать информацию по<br>организации ЗАО «Организац

Внимание! Вы являетесь ответственным онимание: он ивлиенско ответившим дли<br>пицом в организации ЗАО «Организация».<br>Е-mail-aдрес, который вы укажете, будет<br>добавлен для всех сотрудников этой<br>организации, которые не указали E-mail ранее

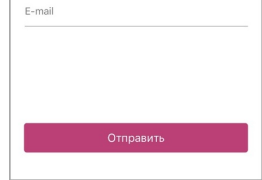

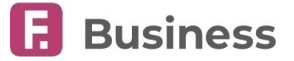

# <span id="page-9-0"></span>**4. Панель навигации**

С помощью панели навигации вы можете переключаться между основными разделами мобильного приложения.

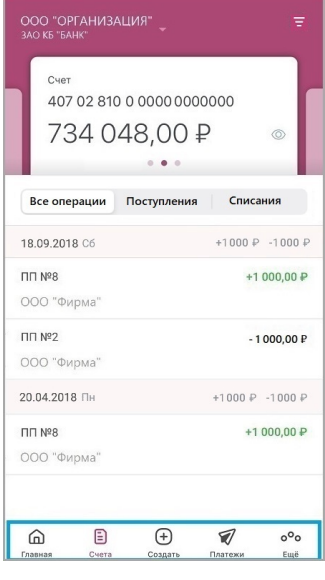

Нижняя панель навигации включает следующие разделы:

- «[Главная»](#page-11-0), в котором вы можете ознакомиться с актуальной информацией об остатках и движениях по счетам, а также с важными документами (например, количество ожидающих подписания или возвращённых документов, т.д.). Данный раздел открывается по умолчанию при входе в Приложение.
- «[Счета»](#page-14-0), в котором вы можете просмотреть остатки и операции по выбранным счетам, а также совершить действия с операциями из выписки или выполнить её экспорт.
- «[Создать](#page-18-0)», в котором вы можете перейти к созданию новых платёжных документов «с нуля» или на основе шаблонов (ранее сохранённых в интернет-банке), а также создать [заявления и документы](#page-41-2).
- «[Платежи»](#page-25-0), в котором вы можете просмотреть исполненные, возвращённые, ожидающие совершения или подписи платёжные документы, а также черновики.
- «[Ещё](#page-33-0)», включающий следующие возможности, расположенные на соответствующих вкладках:

- [Депозиты](#page-33-2)
- [Кредиты](#page-35-0)
- [Корпоративные карты](#page-37-1)
- [Продукты и услуги](#page-41-0)
- [Заявления и документы](#page-41-2)
	- [Курсы валют](#page-47-0)
	- [Офисы и банкоматы](#page-47-1)
	- [Банкноты Банка России](#page-47-2)
	- [Контакты банка](#page-48-0)
	- [Информация о приложении](#page-48-1)
- **Вкладка «[Продукты»](#page-33-1) Вкладка [«Информация](#page-41-1)» Вкладка [«Настройки](#page-49-0)»**
	- [Задать код доступа](#page-49-1)
	- [Тарифы](#page-50-0)
	- [Уведомления](#page-51-0)
	- Выход из учётной записи на экран входа

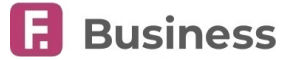

# <span id="page-10-0"></span>**5. Выбор организации**

Если вы являетесь сотрудником сразу в нескольких организациях, вы можете отслеживать финансовую информацию по всем своим компаниям, легко переключаясь между ними в разделах мобильного приложения.

Для смены организации нажмите строку с названием организации и выберите другую организацию из списка. Информация о движении средств и состояний операций в соответствующих разделах будет обновлена автоматически. При следующем входе в Приложение по умолчанию будет установлена последняя выбранная организация.

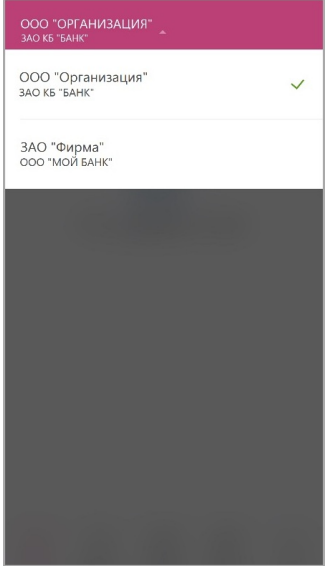

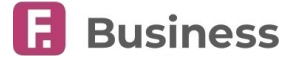

# <span id="page-11-0"></span>**6. Главная страница**

Раздел открывается по умолчанию при входе в мобильное приложение, а также доступен по нажатию «Главная» на [панели](#page-9-0) [навигации](#page-9-0). В данном разделе отображаются:

- Блок с информацией об остатках и движениях по счетам выбранной организации. В свёрнутом виде в блоке отображается общая сумма остатков по всем счетам вашей организации в выбранной валюте, а также общие суммы поступлений и списаний по всем счетам. В развёрнутом виде в блоке отображаются остатки, а также суммы поступлений и списаний по каждому счёту, в случае их наличия.
	- Если вы уже входили в Приложение в этот день, то вам отобразятся данные о движениях по счетам с начала дня. Если это первый вход за день, то отобразятся данные с последнего входа.
	- $\, \circ \,$  Информация об остатках по счетам выбранной организации может быть скрыта по нажатию значка  $\, \mathbb{O} \,$  (при этом информация будет также скрыта в разделе «[Счета»](#page-14-0)).
	- Проведя по блоку со счетами и остатками, вы можете просмотреть информацию по счетам в другой валюте, в случае их наличия.
	- По нажатию на счёт откроется раздел «[Счета](#page-14-0)» с подробной информацией о движениях по выбранному счёту.

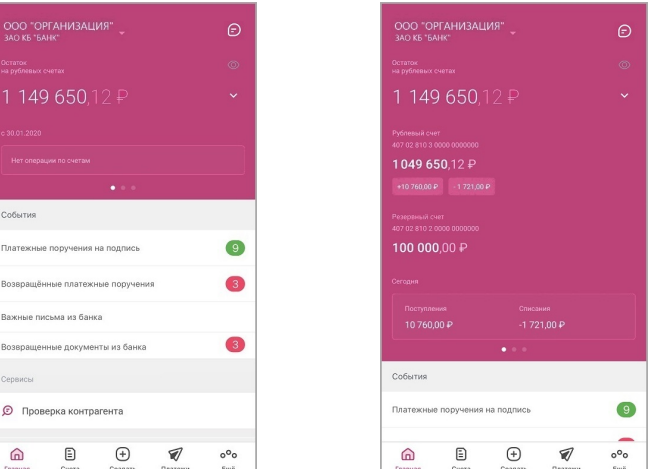

- В блоке «Документы» отображаются счётчики, информирующие о:
	- [Количестве платежных поручений, ожидающих подпись](#page-26-0)
	- [Новых возвращенных платёжных поручениях](#page-27-0)
	- [Новых важных письмах из банка](#page-45-0)
	- [Новых документах из банка](#page-43-1)

Список документов может быть просмотрен по нажатию на соответствующую строку. По нажатию кнопки « Все новые документы в списке будут отмечены как просмотренные.

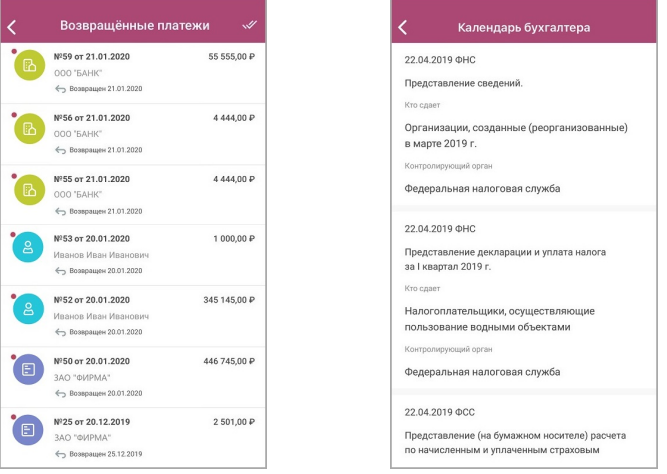

• В блоке «Сервисы» вы можете [проверить контрагентов на благонадёжность](#page-12-0) с помощью сервиса «Контур.Фокус».

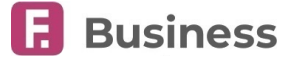

# <span id="page-12-0"></span>**6.1. Проверка контрагентов**

В данном разделе вы можете проверить контрагента на благонадёжность, введя его ИНН. Проверка также осуществляется автоматически при заполнении поля «ИНН» вручную на формах некоторых платёжных поручений.

Результаты анализа формируются в экспресс-отчёт («светофор»). Категории степени надёжности контрагента обозначаются соответствующими цветами. С расширенной информацией о контрагенте можно ознакомиться нажав на кнопку «Скачать полный отчёт».

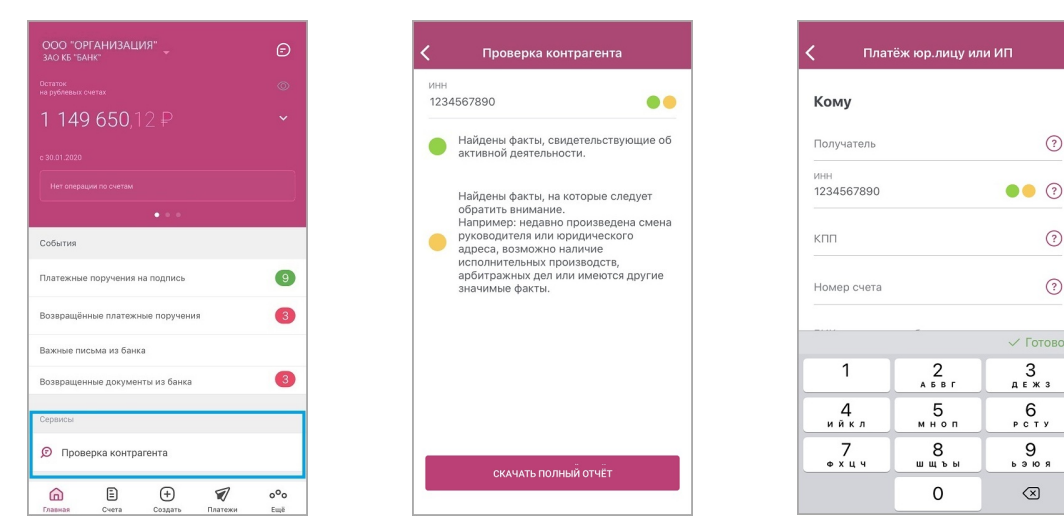

# <span id="page-12-1"></span>**6.2. Сервис «Белый счёт»**

**Обратите внимание, что данная функциональная возможность доступна по умолчанию не для всех банков и может быть подключена не всем клиентам. Доступность уточняйте по телефону центра технической поддержки вашего банка.**

Сервис «Белый счёт» выполняет мониторинг основных показателей вашей деятельности на соответствие федеральному закону от 07.08.2001 N 115-ФЗ. В результате вам отображается уровень риска блокировки счетов вашей организации в виде индикатора и рекомендации по улучшению показателей, на основе которых выполняется проверка. Обратите внимание, что сервис анализирует операции, совершённые за последние 90 дней.

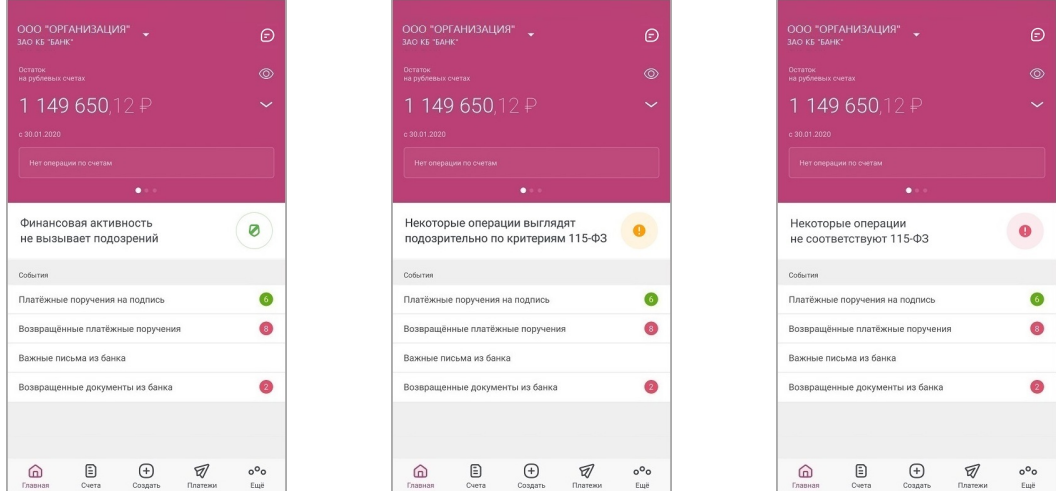

Нажмите на строку с индикатором, чтобы посмотреть рекомендации, а также узнать подробнее о работе сервиса.

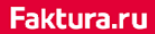

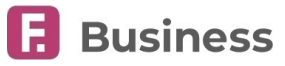

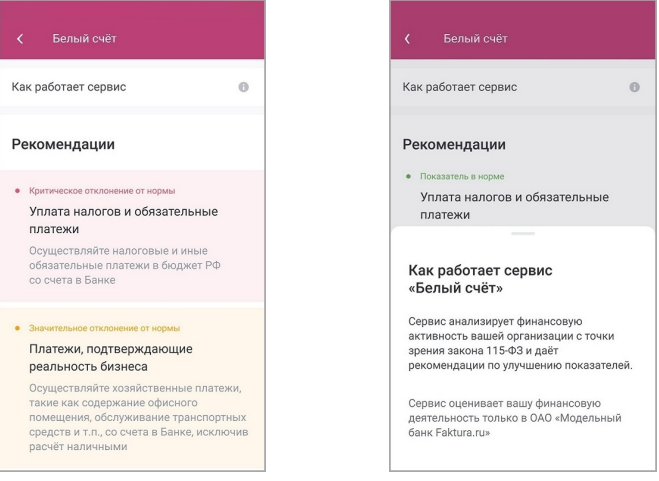

Если вы являетесь сотрудником сразу в нескольких организациях, индикатор также будет отображаться в окне выбора организации.

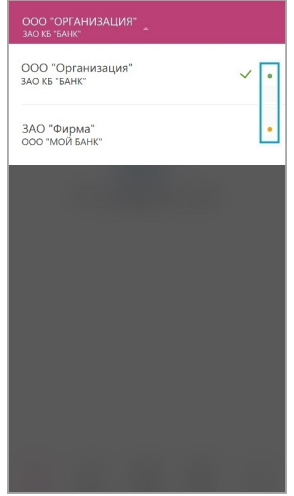

# <span id="page-14-0"></span>**7. Счета**

Раздел доступен по нажатию «Счета» на [панели навигации](#page-9-0).

В данном разделе вам доступны:

- [Блок с информацией](#page-14-1) о текущем остатке по выбранному счёту организации.
- [Список платёжных операций,](#page-16-0) выполненных организацией или выполненных в пользу организации по выбранному счёту, с возможностью переключения между следующими вкладками:
	- «Операции».
	- «Поступления».
	- «Списания».
- $\cdot$  Значок  $\circled{O}$ , по нажатию на который маскируются остатки по всем счетам выбранной организации.
- $\cdot$  Значок  $\blacktriangledown$ , по нажатию на который открывается [фильтр операций.](#page-17-1)

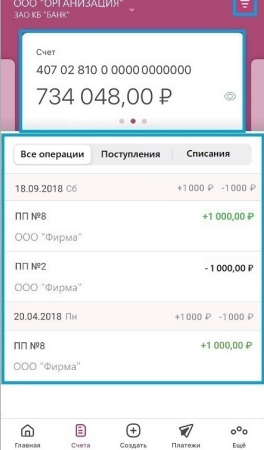

# <span id="page-14-1"></span>**7.1. Информация по счёту и реквизиты**

В блоке с информацией по счёту на странице «[Счета»](#page-14-0) отображается номер счёта и текущий остаток. При наличии более одного счёта, вы можете выбрать нужный вам счёт, проведя по блоку направо или налево. Значок  $\blacksquare$ означает наличие привязанных к счёту [корпоративных карт](#page-37-1).

По нажатию на блок со счётом откроется окно, в котором может содержаться следующая информация по счёту:

- Кнопка «[Корпоративные карты](#page-37-1)» (при наличии привязанных к счёту карт)
- Текущий остаток
- Сумма подготовленных документов
- Сумма отправленных документов
- Сумма полученных банком документов
- Сумма находящихся в картотеке документов
- Плановый остаток

По нажатию на блок «Дополнительная информация» доступен просмотр прочей информации по счёту.

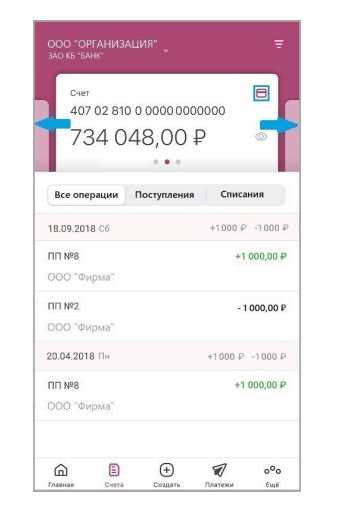

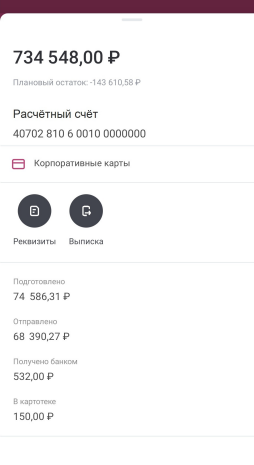

Для скрытия окна проведите вниз по экрану.

Вы можете просмотреть реквизиты по нажатию на «Реквизиты счёта» в окне с информацией по счёту. Страница с реквизитами включает две вкладки: «Резиденту» и «Нерезиденту».

Реквизиты счёта могут быть экспортированы удобным вам способом. Для этого нажмите значок <mark>11</mark> в верхнем правом углу, а затем выберите способ экспорта реквизитов: e-mail, SMS, популярные мессенджеры и т.д.

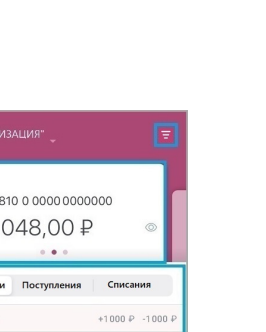

**Business** 

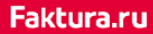

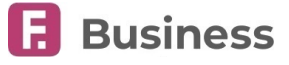

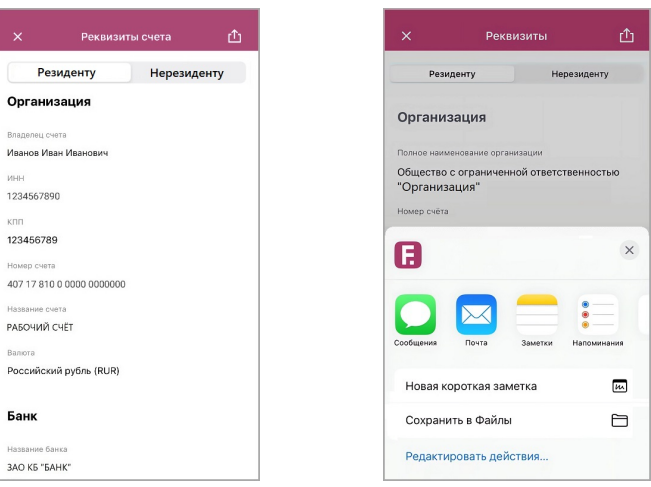

# <span id="page-15-0"></span>**7.2. Информация об ограничениях по счёту**

Если по счёту установлены ограничения, соответствующий значок отображается в блоке со счетами, также в окне с детальной информацией по счёту доступны подробные сведения об ограничениях.

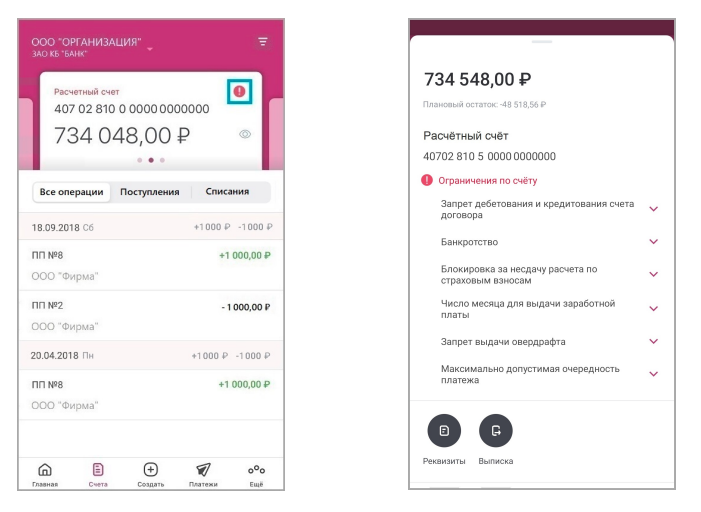

# <span id="page-15-1"></span>**7.3. Экспорт выписки**

Выписка по счёту может быть отправлена на e-mail. Для этого нажмите «Выписка» в окне с информацией по счёту. Укажите период выписки и адрес электронной почты, затем нажмите кнопку «Отправить». Вы также можете экспортировать отдельную операцию из выписки, нажав «Поделиться» в окне с детальной информацией по операции.

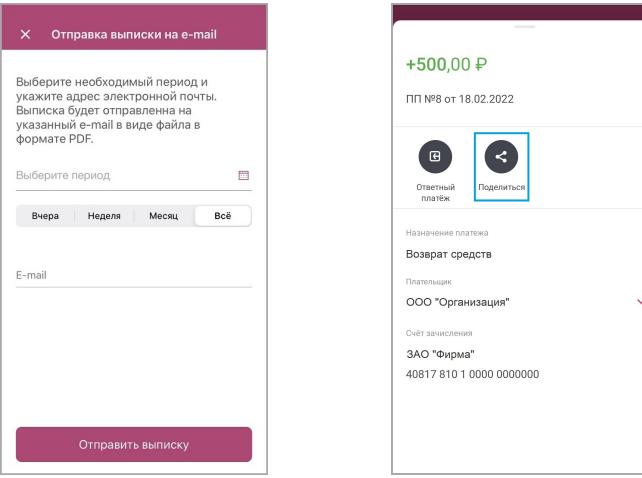

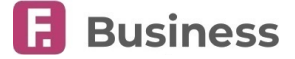

### <span id="page-16-0"></span>**7.4. Операции, поступления и списания**

На странице «[Счета»](#page-14-0) доступны три основных вкладки с информацией по финансовым операциям: «Операции», «Поступления» и «Списания». Для переключения между ними нажмите соответствующую вкладку.

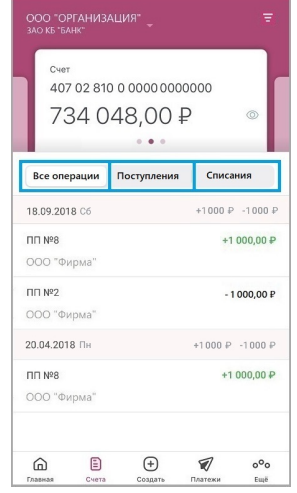

- На вкладке «Операции» отображается список всех операций в различных валютах по выбранному счёту.
- На вкладке «Поступления» отображается список операций зачисления средств в различных валютах по выбранному счёту.
- На вкладке «Списания» отображается список операций списания средств в различных валютах по выбранному счёту.

По нажатию на операцию на любой вкладке откроется окно со следующей детальной информацией по данной операции.

Для операций поступления может отображаться:

- Номер документа, дата и сумма.
- $\cdot$  Информация о плательщике. Для раскрытия блока нажмите на строку или значок  $\vee$ .
- Счёт зачисления.
- Назначение платежа.

Для операций списания может отображаться:

- Номер документа, дата и сумма.
- $\cdot$  Информация о получателе. Для раскрытия блока нажмите на строку или значок  $\vee$ .
- Данные платежа в бюджет при наличии соответствующих реквизитов. Для раскрытия блока нажмите на строку или значок  $\vee$ .
- Счёт списания.
- Назначение платежа.

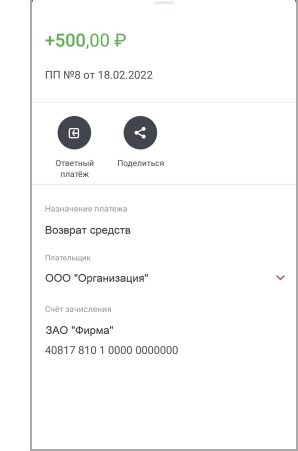

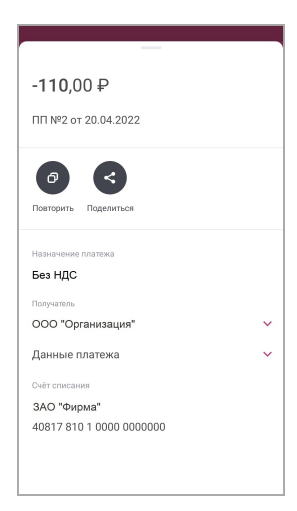

Для скрытия окна проведите вниз по экрану.

digi+al bank:ng ecosyst=m

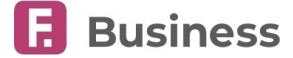

### <span id="page-17-0"></span>**7.4.1. Повторение операций и ответный платёж**

Вам может быть доступно копирование операции списания или создание ответного платежа по операции поступления из выписки. Для этого нажмите «Повторить» или «Ответный платёж», соответственно, в окне с детальной информацией по операции, после чего произойдет переход к созданию платёжного поручения с предварительно заполненными реквизитами на основе выбранной операции.

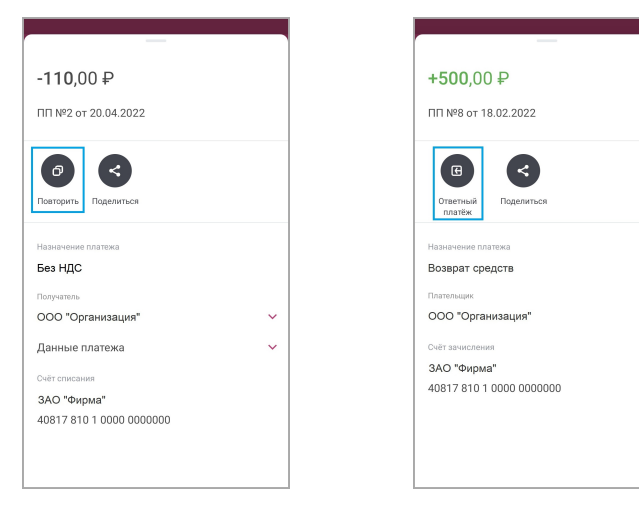

# <span id="page-17-1"></span>**7.5. Фильтр операций**

Вы можете воспользоваться фильтром, чтобы быстро найти платёжный документ в списке по выбранному счёту. Для перехода на страницу фильтра нажмите значок  $\blacksquare$  в верхнем правом углу на странице «[Счета](#page-14-0)». В настройках фильтра вы можете указать:

- $\cdot$  Период совершения операций. Для этого нажмите значок  $\overline{:::}$
- Сумму операций, указав точною сумму или диапазон сумм.

Для поиска по заданным параметрам нажмите «Применить».

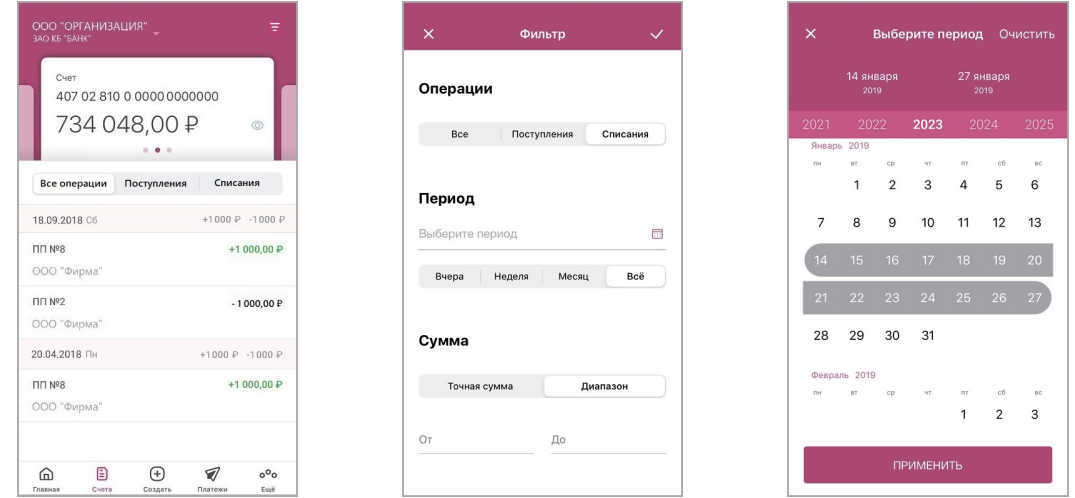

К документам в разделе «[Счета»](#page-14-0) будут применены параметры фильтра и в списке будут отображены только платёжные документы, соответствующие указанным условиям.

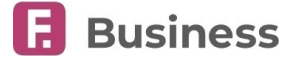

# <span id="page-18-0"></span>**8. Создание документов**

По нажатию «Создать» на [панели навигации](#page-9-0) вам могут быть доступны следующие возможности:

#### **Платёжные поручения**

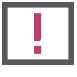

**Обратите внимание, что за выполнение операций может взиматься комиссия. В таком случае она будет отображена на экране подтверждения операции.**

- [Перевод между своими счетами](#page-18-1)
- [Перевод физическому лицу](#page-19-1)
- [Платёж юр. лицу или ИП](#page-19-0)
- [Оплата ЖКХ](#page-20-0)
- [Платёж в бюджет](#page-21-0)
- [Налоговый платёж](#page-22-0)
- [Оплата счёта по QR-коду](#page-23-0)

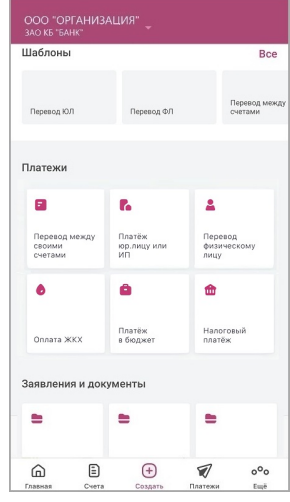

#### **Шаблоны**

Вы можете создать платёжное поручение на основе шаблона, ранее сохранённого в Интернет-банке. Подробная информация доступна в разделе «[Шаблоны](#page-24-0)».

#### **Заявления и документы**

Подробная информация доступна в разделе [«Заявления и документы»](#page-41-2).

### <span id="page-18-1"></span>**8.1. Перевод между своими счетами**

Вы можете выполнить перевод между своими счетами, принадлежащими одной организации, нажав [«Создать](#page-18-0)» на панели навигации и выбрав «Перевод между своими счетами».

 $\mathcal{D}$ 

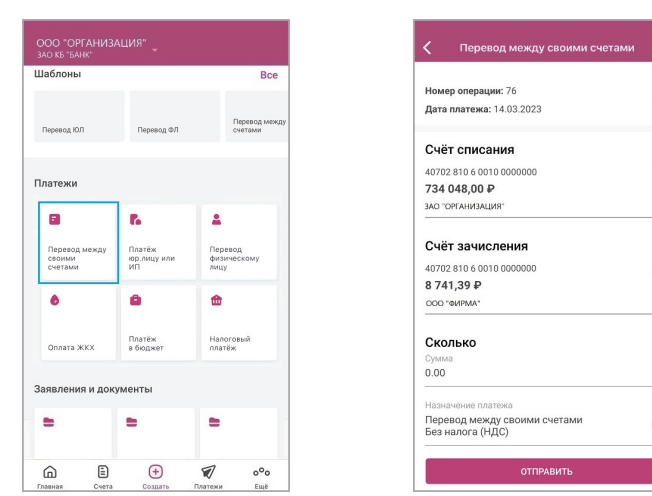

Заполните форму. Обратите внимание на подсказки к некоторым полям, обозначенные значком .

- Выберите счёт для списания средств.
- Выберите счёт для зачисления средств.
- Укажите сумму операции.
- Назначение платежа оставьте без изменений.

Чтобы сохранить документ без выполнения перевода нажмите «Сохранить». Сохранённый документ будет доступен на вкладке «На подпись» в разделе [«Платежи](#page-25-0)» для дальнейшего редактирования и подписи/отправки в банк.

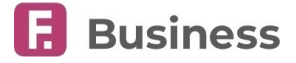

Нажмите кнопку «Отправить» внизу экрана. В открывшемся окне введите разовый пароль из SMS-сообщения или PUSHуведомления и нажмите «Подтвердить».

Отправленный документ будет доступен на вкладке [«Ожидают»](#page-27-1) в разделе [«Платежи](#page-25-0)».

# <span id="page-19-0"></span>**8.2. Платёж юр. лицу или ИП**

Вы можете выполнить перевод средств юр. лицу или ИП по введённым реквизитам, нажав «[Создать](#page-18-0)» на панели навигации и выбрав «Платёж юр. лицу или ИП».

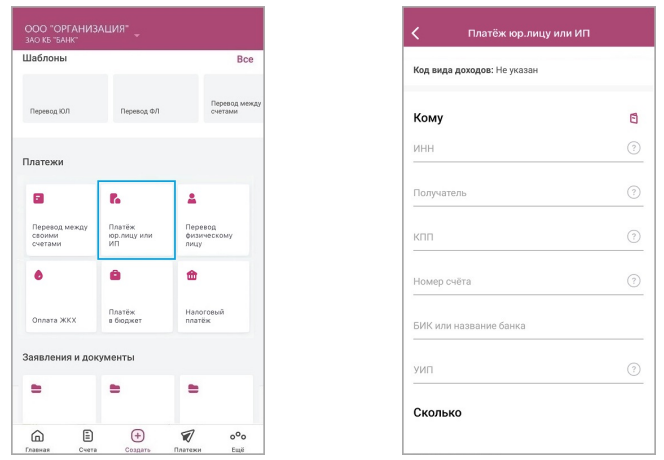

Заполните форму перевода. Обратите внимание на подсказки к некоторым полям, обозначенные значком  $\binom{2}{k}$ 

- Заполните поле «Получатель», выбрав значение из справочника контрагентов, начав вводить название организации и выбрав её из предложенных вариантов. В зависимости от выбранного контрагента вам может потребоваться заполнить дополнительные поля.
	- Вы также можете заполнить данные о получателе самостоятельно, нажав «Добавить нового контрагента» и введя все данные о получателе вручную. В дальнейшем вы сможете выбрать этого контрагента из справочника.
- Укажите уникальный идентификатор платежа (УИП).
- Укажите сумму операции.
- Выберите значение НДС.
- Выберите счёт списания.
- Укажите назначение платежа.

Внизу формы вы можете указать адрес электронной почты и/или номер телефона, на который при отправке платежа будут направлены SMS-сообщение и/или почтовое уведомление о переводе, если банк предоставляет такую возможность.

Чтобы сохранить документ без выполнения перевода нажмите «Сохранить». Сохранённый документ будет доступен на вкладке «На подпись» в разделе [«Платежи](#page-25-0)» для дальнейшего редактирования и подписи/отправки в банк.

Нажмите кнопку «Отправить» внизу экрана. В открывшемся окне введите разовый пароль из SMS-сообщения или PUSHуведомления и нажмите «Подтвердить».

Отправленный документ будет доступен на вкладке «Ожидают» в разделе [«Платежи](#page-25-0)».

# <span id="page-19-1"></span>**8.3. Перевод физическому лицу**

Вы можете выполнить перевод средств физическому лицу по введённым реквизитам, нажав «[Создать»](#page-18-0) на панели навигации и выбрав «Перевод физическому лицу».

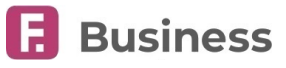

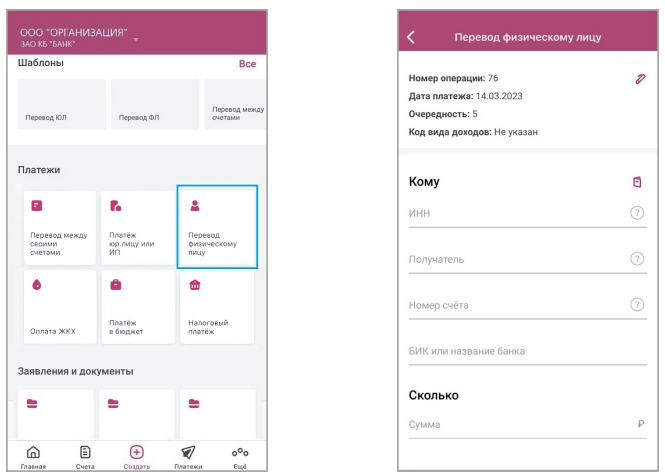

Заполните форму. Обратите внимание на подсказки к некоторым полям, обозначенные значком .

- Заполните поле «Получатель».
	- Вы также можете заполнить данные о получателе самостоятельно, нажав «Добавить нового контрагента» и введя все данные о получателе вручную. В дальнейшем вы сможете выбрать этого контрагента из справочника.
- При необходимости укажите код вида дохода и взысканную сумму
- Укажите сумму операции.
- Выберите счёт списания.
- Укажите назначение платежа.

Внизу формы вы можете указать адрес электронной почты и/или номер телефона, на который при отправке платежа будут направлены SMS-сообщение и/или почтовое уведомление о переводе, если банк предоставляет такую возможность.

Чтобы сохранить документ без выполнения перевода нажмите «Сохранить». Сохранённый документ будет доступен на вкладке «На подпись» в разделе [«Платежи](#page-25-0)» для дальнейшего редактирования и подписи/отправки в банк.

Нажмите кнопку «Отправить» внизу экрана. В открывшемся окне введите разовый пароль из SMS-сообщения или PUSHуведомления и нажмите «Подтвердить».

Отправленный документ будет доступен на вкладке «Ожидают» в разделе [«Платежи](#page-25-0)».

# <span id="page-20-0"></span>**8.4. Оплата ЖКХ**

Вы можете выполнить перевод средств за услуги ЖКХ по введённым реквизитам, нажав «[Создать»](#page-18-0) на панели навигации и выбрав «Оплата ЖКХ».

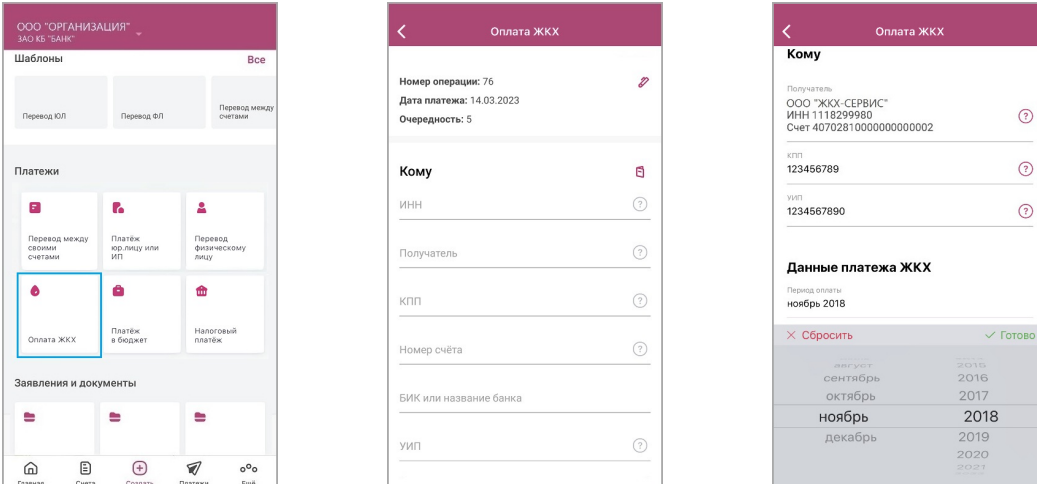

Заполните форму. Обратите внимание на подсказки к некоторым полям, обозначенные значком .

- Заполните поле «Получатель», выбрав значение из справочника контрагентов, начав вводить название организации и выбрав её из предложенных вариантов. В зависимости от выбранного контрагента вам может потребоваться заполнить дополнительные поля.
	- Вы также можете заполнить данные о получателе самостоятельно, нажав «Добавить нового контрагента» и

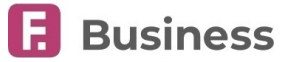

введя все данные о получателе вручную. В дальнейшем вы сможете выбрать этого контрагента из справочника.

- Укажите уникальный идентификатор платежа (УИП).
- Заполните необходимые данные платежа ЖКХ, указав:
	- $\cdot$  Период оплаты, выбрав месяц и год. Для этого нажмите значок  $\overline{...}$ 
		- Идентификатор платёжного документа (ИПД).
		- Идентификатор жилищно-коммунальных услуг (ЖКУ).
		- Номер единого лицевого счёта (ЕЛС).
- Укажите сумму операции.
- Выберите значение НДС.
- Выберите счёт списания.
- Укажите назначение платежа.

Внизу формы вы можете указать адрес электронной почты и/или номер телефона, на который при отправке платежа будут направлены SMS-сообщение и/или почтовое уведомление о переводе, если банк предоставляет такую возможность.

Чтобы сохранить документ без выполнения перевода нажмите «Сохранить». Сохранённый документ будет доступен на вкладке «На подпись» в разделе [«Платежи](#page-25-0)» для дальнейшего редактирования и подписи/отправки в банк.

Нажмите кнопку «Отправить» внизу экрана. В открывшемся окне введите разовый пароль из SMS-сообщения или PUSHуведомления и нажмите «Подтвердить».

Отправленный документ будет доступен на вкладке «Ожидают» в разделе [«Платежи](#page-25-0)».

# <span id="page-21-0"></span>**8.5. Платёж в бюджет**

Вы можете выполнить перевод средств в бюджет по введённым реквизитам, нажав [«Создать](#page-18-0)» на панели навигации и выбрав «Платёж в бюджет».

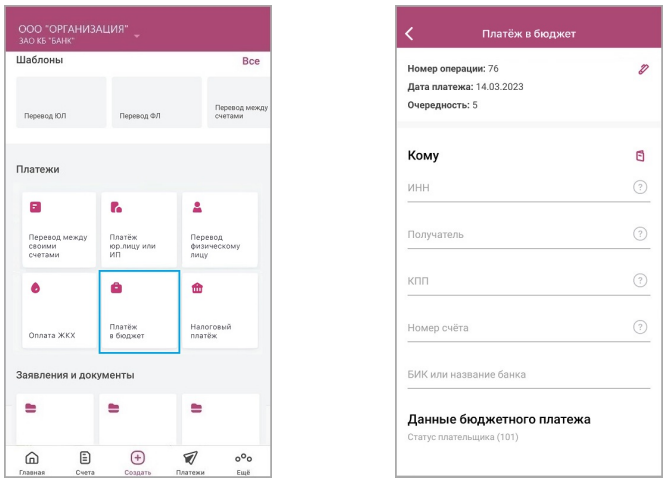

Заполните форму. Обратите внимание на подсказки к некоторым полям, обозначенные значком  $\textcircled{\tiny{?}}$ 

- Заполните поле «Получатель», выбрав значение из справочника контрагентов, начав вводить название организации и выбрав её из предложенных вариантов. В зависимости от выбранного контрагента вам может потребоваться заполнить дополнительные поля.
	- Вы также можете заполнить данные о получателе самостоятельно, нажав «Добавить нового контрагента» и введя все данные о получателе вручную. В дальнейшем вы сможете выбрать этого контрагента из справочника.
- Заполните необходимые данные бюджетного платежа, указав:
	- Статус налогоплательщика, выбрав его из списка.
	- Код бюджетной классификации (КБК).
	- Код муниципального образования (ОКТМО).
	- Уникальный идентификатор начислений (УИН).
	- Номер документа (идентификатор платёжного документа, присвоенный ему исполнителем. Имеет свободный формат, максимум 30 символов).

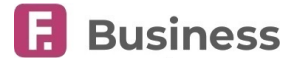

- Установите флажок напротив «Добавить адрес в поле «Плательщик», чтобы добавить адрес плательщика в платёжный документ.
- Укажите сумму операции.
- Выберите значение НДС.
- Выберите счёт списания.
- Укажите назначение платежа.

Внизу формы вы можете указать адрес электронной почты и/или номер телефона, на который при отправке платежа будут направлены SMS-сообщение и/или почтовое уведомление о переводе, если банк предоставляет такую возможность.

Чтобы сохранить документ без выполнения перевода нажмите «Сохранить». Сохранённый документ будет доступен на вкладке «На подпись» в разделе [«Платежи](#page-25-0)» для дальнейшего редактирования и подписи/отправки в банк.

Нажмите кнопку «Отправить» внизу экрана. В открывшемся окне введите разовый пароль из SMS-сообщения или PUSHуведомления и нажмите «Подтвердить».

Отправленный документ будет доступен на вкладке «Ожидают» в разделе [«Платежи](#page-25-0)».

# <span id="page-22-0"></span>**8.6. Налоговый платёж**

Вы можете выполнить налоговый перевод по введённым реквизитам, нажав «[Создать»](#page-18-0) на панели навигации и выбрав «Налоговый платёж».

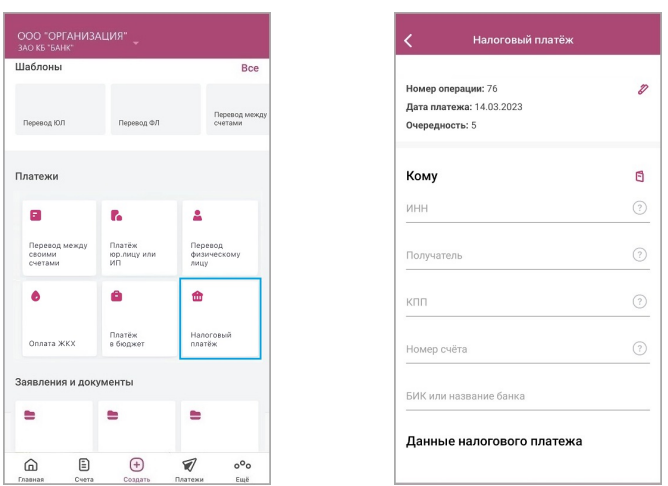

Заполните форму. Обратите внимание на подсказки к некоторым полям, обозначенные значком .

- Заполните поле «Получатель», выбрав значение из справочника контрагентов, начав вводить название организации и выбрав её из предложенных вариантов. В зависимости от выбранного контрагента вам может потребоваться заполнить дополнительные поля.
	- Вы также можете заполнить данные о получателе самостоятельно, нажав «Добавить нового контрагента» и введя все данные о получателе вручную. В дальнейшем вы сможете выбрать этого контрагента из справочника.
- Заполните необходимые данные налогового платежа, указав:
	- Код бюджетной классификации (КБК).
	- Код муниципального образования (ОКТМО).
	- За кого совершается платёж (за себя, за другое физическое/юридическое лицо). При платеже за другое физическое/юридическое лицо потребуется указать дополнительную информацию о лице.
	- Налоговый период.
	- Код/УИН.
	- Основание платежа.
- Укажите сумму операции.
- Выберите счёт списания.
- Укажите назначение платежа.

Внизу формы вы можете указать адрес электронной почты и/или номер телефона, на который при отправке платежа будут направлены SMS-сообщение и/или почтовое уведомление о переводе, если банк предоставляет такую возможность.

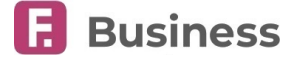

digi+al bank:ng ecosyst=m

Чтобы сохранить документ без выполнения перевода нажмите «Сохранить». Сохранённый документ будет доступен на вкладке «На подпись» в разделе [«Платежи](#page-25-0)» для дальнейшего редактирования и подписи/отправки в банк.

Нажмите кнопку «Отправить» внизу экрана. В открывшемся окне введите разовый пароль из SMS-сообщения или PUSHуведомления и нажмите «Подтвердить».

Отправленный документ будет доступен на вкладке «Ожидают» в разделе [«Платежи](#page-25-0)».

## <span id="page-23-0"></span>**8.7. Переводы юридическим лицам через СБП B2B**

Вы можете использовать Систему быстрых платежей (СБП) для осуществления денежных переводов в адрес других юридических лиц с помощью QR-кода или платёжной ссылки.

Для этого воспользуйтесь одним из следующих вариантов:

• Нажмите [«Создать»](#page-18-0) на панели навигации и выберите «Оплата счёта по QR-коду». Отсканируйте предоставленный QR-код.

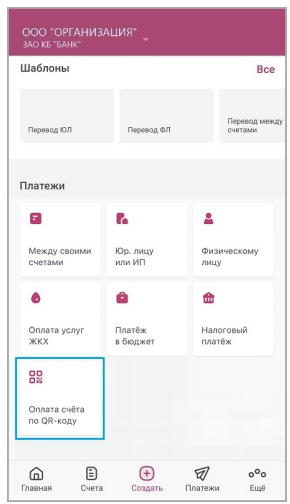

- Перейдите по платёжной ссылке.
	- Вы будете перенаправлены на сайт НСПК со списком банков, подключённых к СБП B2B.
	- Выберите ваш банк из списка, после чего будет вы будете перенаправлены в мобильное приложение. При необходимости выполните авторизацию.

#### Далее:

- 1. Вам откроется форма платежа СБП B2B. На форме необходимо указать счёт списания. Также вам может потребоваться указать следующие данные, если они не были автоматически переданы:
	- a. Назначение платежа
	- b. Сумма операции
	- c. Сумма НДС
- 2. Далее нажмите кнопку «Отправить» и подтвердите операцию

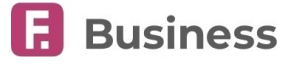

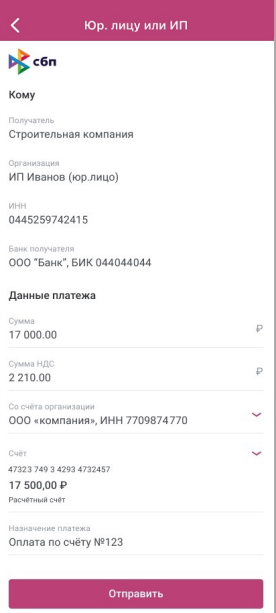

Вы можете отследить состояние платежа в [списке операций списания по счёту](#page-16-0) или в разделы «[Платежи»](#page-25-0).

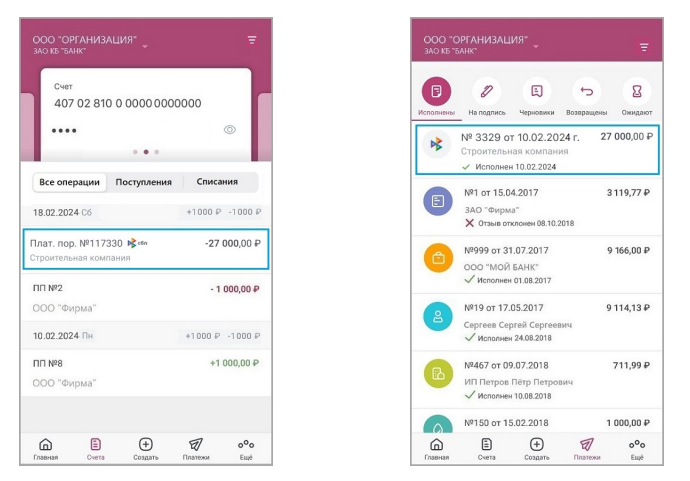

# <span id="page-24-0"></span>**8.8. Шаблоны**

Вы можете создать платёжное поручение на основе шаблона, ранее сохранённого в интернет-банке. Для этого нажмите «[Создать](#page-18-0)» на панели навигации и выберите шаблон. Произойдет переход к созданию платёжного поручения с предварительно заполненными реквизитами. Для просмотра всех шаблонов проведите по строке с шаблона налево/направо или нажмите «Все», чтобы перейти на страницу с полным списком ваших шаблонов. На странице также доступен поиск по шаблонам.

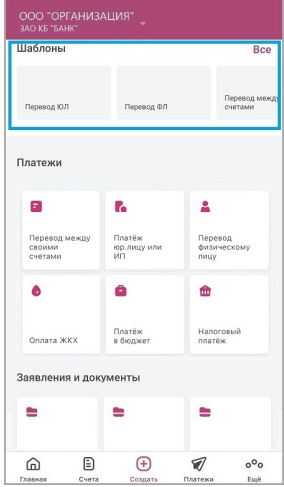

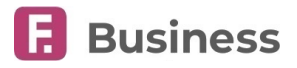

# <span id="page-25-0"></span>**9. Платежи**

В разделе «Платежи» отображаются платёжные поручения, созданные как в Интернет-банке, так и в мобильном приложении. Раздел доступен по нажатию «Платежи» на [панели навигации](#page-9-0). В данном разделе вы можете переключиться между следующими вкладками:

- «[Исполнены](#page-25-1)» платёжные поручения в состояниях:
	- Исполнен
	- Отзыв исполнен
	- Отзыв отклонён
- $\cdot$  «[На подпись»](#page-26-0) платёжные поручения в состоянии «Подготовлен»  $\bigcap$ , ожидающие подписания.
- «[Черновики](#page-26-1)» автоматически сохранённые частично заполненные платёжные поручения.
- «[Возвращены](#page-27-0)» вернувшиеся из банка платёжные поручения в состоянии «Возвращён» .
- «[Ожидают](#page-27-1)» платёжные поручения в следующих состояниях:
	- Подписан  $\gg$
- Отправлен отзыв • Ликвидирован
- Отправлен в банк • Доставлен в банк
- На контроле  $\Theta$ • В картотеке
- Принят банком

[Подробнее о возможных состояниях документов](#page-30-1).

### <span id="page-25-1"></span>**9.1. Исполненные платёжные поручения**

Платёжные поручения в состоянии «Исполнен», «Отправлен отзыв» и «Отзыв исполнен» доступны на вкладке «Исполнены» в разделе [«Платежи»](#page-25-0).

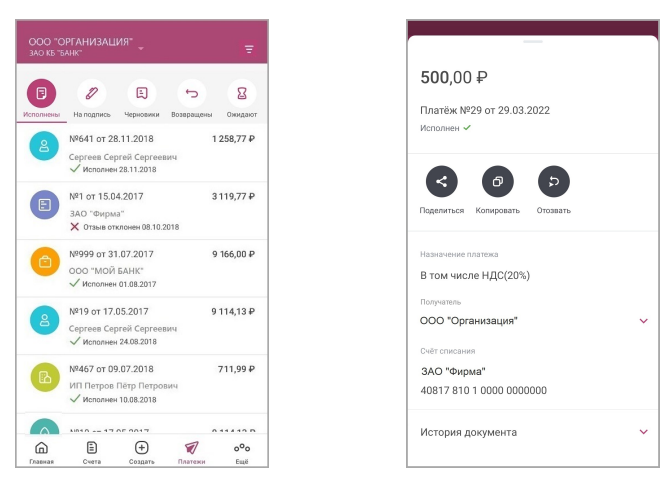

По нажатию на платёжное поручение откроется окно со следующей информацией:

- Номер документа, дата создания и сумма операции.
- $\cdot$  [История состояний платёжного документа.](#page-30-1) Для раскрытия блока нажмите на строку или значок  $\vee$ .
- $\cdot$  Реквизиты получателя. Для раскрытия блока нажмите на строку или значок  $\vee$ .
- Счёт списания.
- Назначение платежа.

Также в окне с детальной информацией вам доступны следующие действия:

- «[Отозвать»](#page-31-0) запросить отзыв платёжного поручения в состоянии «Исполнен».
- «[Копировать»](#page-28-0) создание нового платёжного поручения по текущим реквизитам.
- «Поделиться» экспортировать документ в формате PDF удобным вам способом.

Для скрытия окна проведите вниз по экрану.

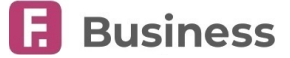

### <span id="page-26-0"></span>**9.2. Ожидающие подписи платёжные поручения**

Подготовленные и ожидающие подписи платёжные поручения доступны на вкладке «На подпись» в разделе «[Платежи»](#page-25-0).

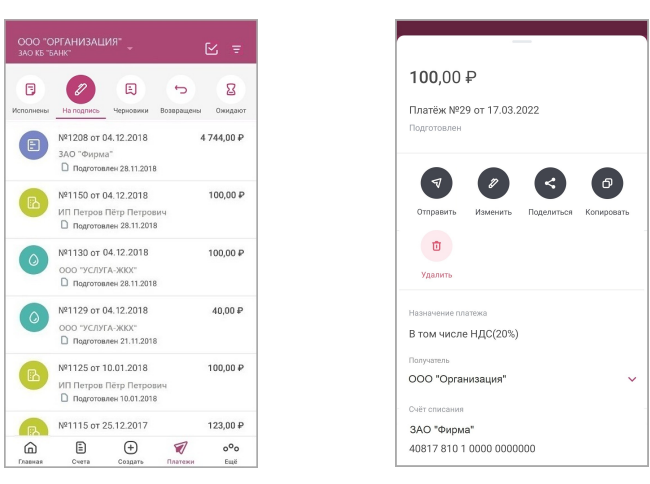

По нажатию на платёжное поручение откроется окно со следующей информацией:

- Номер документа, дата создания и сумма операции.
- $\cdot$  [История состояний платёжного документа.](#page-30-1) Для раскрытия блока нажмите на строку или значок  $\vee$ .
- $\cdot$  Реквизиты получателя. Для раскрытия блока нажмите на строку или значок  $\vee$ .
- Счёт списания.
- Назначение платежа.

Также в окне с детальной информацией вам могут быть доступны следующие действия:

- «[Подписать](#page-28-1)» подписать документ, если для отправки документа требуется больше одной подписи.
- «[Отправить»](#page-28-1) отправить документ в банк, если для его отправки требуется только одна подпись.

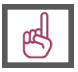

**Обратите внимание, что разница между текущей датой и датой создания платёжного поручения должна составлять не более 10 дней. В ином случае подпись и отправка документа без изменения даты недоступны.**

- «[Изменить](#page-28-0)» изменить данные платёжного поручения в состоянии «Подготовлен».
- «[Копировать»](#page-28-0) создание нового платёжного поручения по текущим реквизитам.
- «[Удалить»](#page-28-0) удалить платёжное поручение.
- «Поделиться» экспортировать документ в формате PDF удобным вам способом.

Для скрытия окна проведите вниз по экрану.

Вы также можете воспользоваться [пакетной подписью платёжных поручений](#page-30-0).

### <span id="page-26-1"></span>**9.3. Черновики**

Если платёжное поручение (кроме перевода между своими счетами) не было подписано или сохранено, но на форме указан как минимум один реквизит получателя или данные платежа, оно будет сохранено в разделе «Черновики».

digi+al bank:ng ecosyst=m

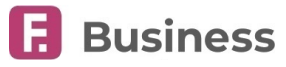

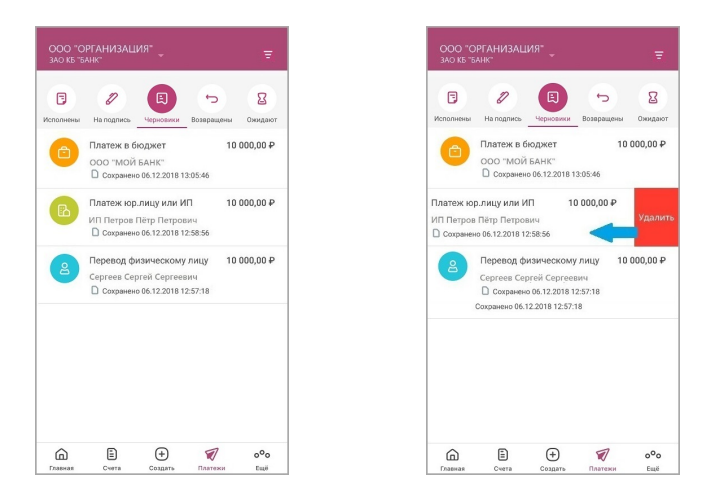

Сохранённые черновики доступны для редактирования, сохранения и подписи на вкладке «Черновики» в разделе «[Платежи»](#page-25-0). Чтобы удалить черновик, потяните его влево, затем нажмите «Удалить». По нажатию на черновик вы можете продолжить создание платёжного документа.

# <span id="page-27-0"></span>**9.4. Возвращённые платёжные поручения**

Возвращённые банком платёжные поручения доступны на вкладке «Возвращены» в разделе «[Платежи»](#page-25-0).

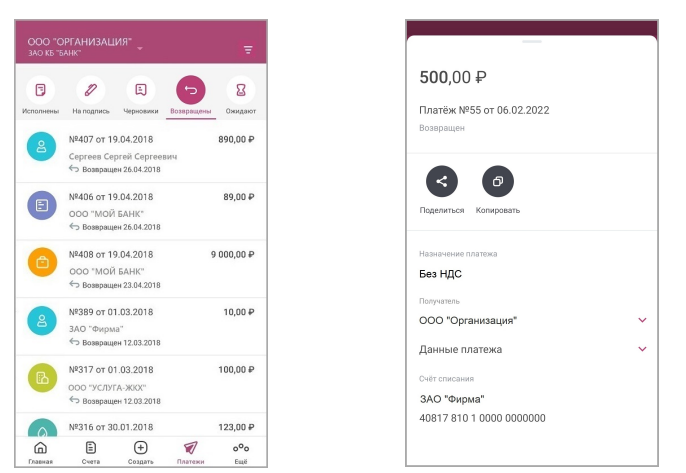

По нажатию на платёжное поручение откроется окно со следующей информацией:

- Номер документа, дата создания и сумма операции.
- [История состояний платёжного документа](#page-30-1) и причина возвращения. Для раскрытия блока нажмите на строку или значок  $\vee$ .
- $\cdot$  Реквизиты получателя. Для раскрытия блока нажмите на строку или значок  $\vee$ .
- Счёт списания.
- Назначение платежа.

Также в окне с детальной информацией вам могут быть доступны следующие действия:

- «[Копировать»](#page-28-0) создание нового платёжного поручения по текущим реквизитам.
- «Поделиться» экспортировать документ в формате PDF удобным вам способом.

Для скрытия окна проведите вниз по экрану.

### <span id="page-27-1"></span>**9.5. Ожидающие платёжные поручения**

Платёжные поручения в состоянии «Подписан» (требующие более одной подписи) и «Отправлен в банк» доступны на вкладке «Ожидают» в разделе «[Платежи»](#page-25-0).

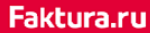

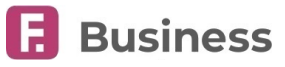

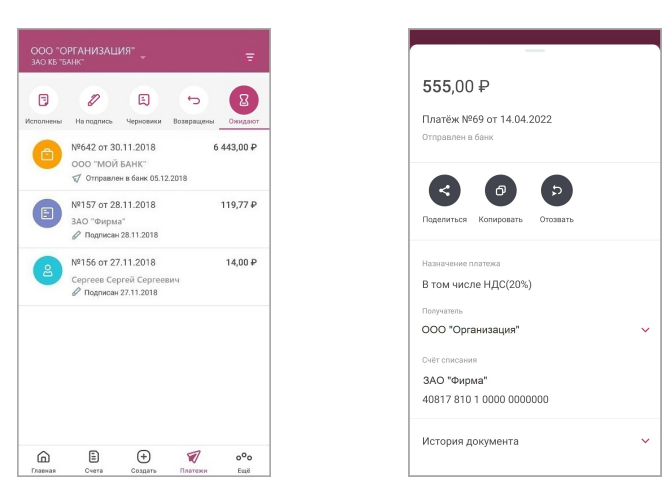

По нажатию на платёжное поручение откроется окно со следующей информацией:

- Номер документа, дата создания и сумма операции.
- $\cdot$  [История состояний платёжного документа.](#page-30-1) Для раскрытия блока нажмите на строку или значок  $\vee$ .
- $\cdot$  Реквизиты получателя. Для раскрытия блока нажмите на строку или значок  $\vee$ .
- Счёт списания.
- Назначение платежа.

Также в окне с детальной информацией вам могут быть доступны следующие действия:

- «[Копировать»](#page-28-0) создание нового платёжного документа по текущим реквизитам.
- «[Отозвать»](#page-31-0) запросить отзыв платёжного документа в состоянии «Отправлен в банк».
- «[Удалить»](#page-28-0) удалить платёжное поручение в состоянии «Подготовлен».
- «Поделиться» экспортировать документ в формате PDF удобным вам способом.

Для скрытия окна проведите вниз по экрану.

# <span id="page-28-0"></span>**9.6. Копирование, редактирование и удаление платёжных поручений**

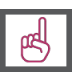

**Обратите внимание, что отредактировать можно только платёжные поручения в статусе «Подготовлен», а удалить можно только платёжные поручения в статусах «Подготовлен», «Подписан» и «Ожидание». Копирование доступно для документов в любом статусе.**

Для редактирования или копирования платёжного поручения необходимо выбрать документ в списке и нажать «Изменить» или «Копировать» соответственно.

При редактировании откроется стандартная форма платёжного поручения, на которой можно изменять указанные реквизиты.

Обратите внимание, что при редактировании платёжного поручения вы изменяете ранее сохранённый документ; при копировании платёжного поручения оригинальный документ остаётся без изменений. Для удаления неактуального или ошибочно созданного (ещё неотправленного) платёжного поручения выберите его в списке и нажмите «Удалить».

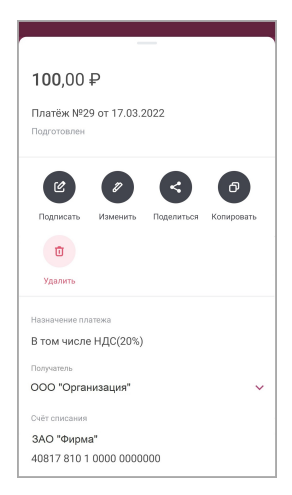

### <span id="page-28-1"></span>**9.7. Подписание и подтверждение платёжных поручений**

Для того, чтобы отправить документ в банк, его необходимо подписать. В Приложении вы можете подписывать рублёвые платёжные документы, как созданные через Интернет-банк, так и непосредственно в Приложении.

#### digi+al bank:ng ecosyst=m

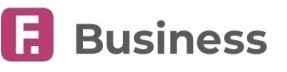

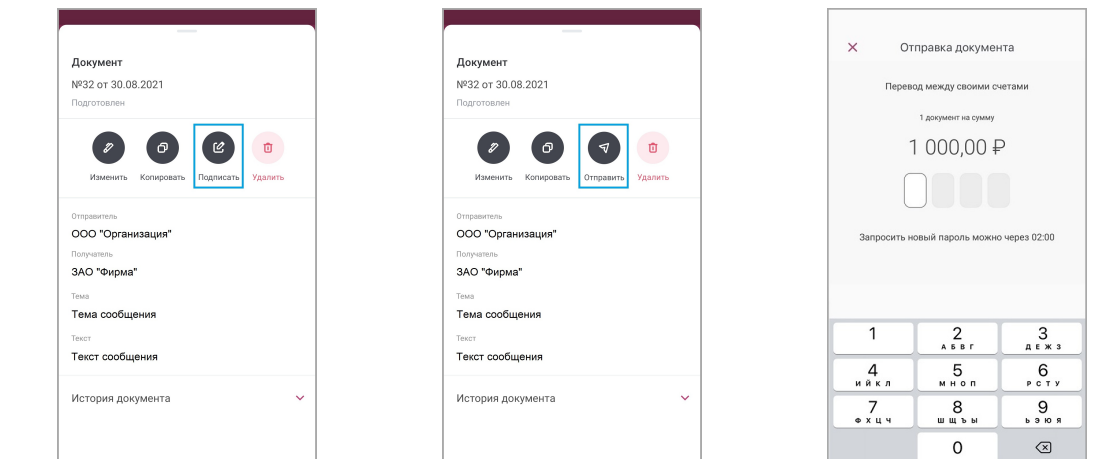

Для того, чтобы подписать платёжное поручение, выберите его в списке. Откроется окно с информацией об операции. Внизу окна нажмите кнопку «Подписать»/«Отправить».

- Кнопка «Отправить» отображается, если для отправки платёжного документа достаточно одной подписи. После ввода разового пароля из SMS-сообщения документ будет подписан и отправлен в банк.
- Кнопка «Подписать» отображается, если для отправки платёжного документа нужно получить более одной подписи.

Количество необходимых подписей и соответствующие права пользователям устанавливает и назначает сотрудник банка. Поддерживаются следующие виды подписей: 1-я, 2-я, а также обеспечена возможность акцептования документов дочерних компаний головной организацией (подтверждающая подпись). Подписание документа соответствующими лицами может происходить в произвольном порядке.

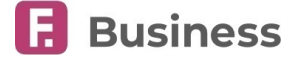

Если за выполнение операции взимается комиссия, она будет отображена на экране ввода разового пароля. Отправленный в банк документ будет отображён в состоянии «Отправлен в банк» на вкладке «Ожидают» в разделе «[Платежи»](#page-25-0).

## <span id="page-30-0"></span>**9.8. Пакетная подпись платёжных поручений**

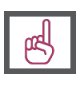

**Обратите внимание, что разница между текущей датой и датой создания платёжного поручения должна составлять не более 10 дней. В ином случае подпись и отправка документа без изменения даты недоступны.**

Вы можете подписать сразу несколько платёжных поручений на вкладке «На подпись» в разделе [«Платежи](#page-25-0)».

Для этого нажмите значок **V** в правом верхнем углу. Вы перейдёте в режим выбора документов для пакетной подписи. Выберите требуемые платёжные поручения и нажмите «Отправить».

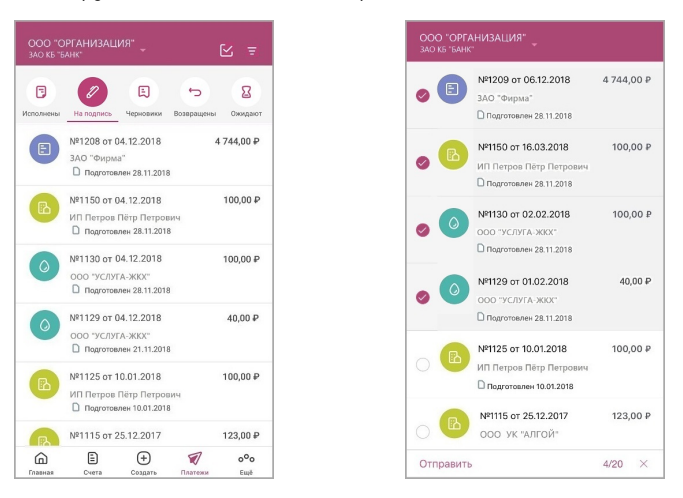

На следующем экране будет отображён список выбранных документов. Чтобы удалить документ потяните его влево, затем нажмите «Удалить». Если в списке есть выбранные документы, которые не могут быть подписаны, вам будет отображено соответствующее сообщение.

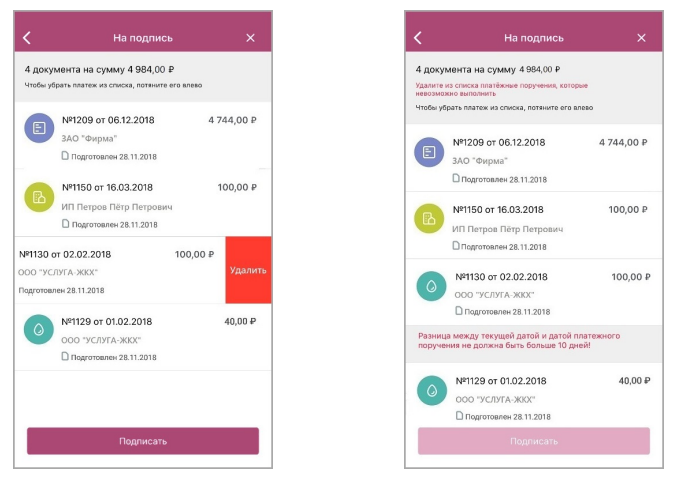

Для пакетной подписи документов нажмите «Подписать». После ввода разового пароля из SMS-сообщения или PUSHуведомления документы будет подписаны и отправлены в банк.

# <span id="page-30-1"></span>**9.9. История состояний платёжных поручений**

Вы можете отслеживать изменения состояний платёжных поручений. Для просмотра подробной информации по изменению состояний нажмите на блок с состоянием в окне с информацией о платёжном документе.

В развернутом списке будут отображены все состояния, присвоенные данному платёжному документу, с указанием даты и времени перехода в состояние. Дата и время указаны **по Московскому времени (GMT+3)**.

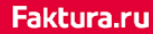

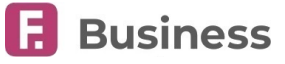

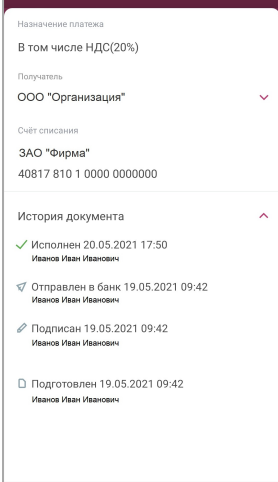

Список возможных состояний документов:

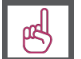

**Обратите внимание, что в зависимости от вашего банка, некоторые состояния документов могут не отображаться в мобильном приложении.**

- $\cdot$  Подготовлен  $\bigcap$  документ создан, но ещё не был подписан.
- $\cdot$  Подписан  $\mathscr{D}$  документ подписан, но находится в состоянии согласования. Имеющегося количества подписей на документе ещё недостаточно для полного согласования.
- Отправлен в банк документ отправлен в банк, но ещё не получен банком.
- $\cdot$  Доставлен в банк  $\sqrt{\phantom{a}}$  документ физически доставлен в банк.
- $\cdot$  Принят банком  $\sqrt{\ }$  документ получен банком.
- Исполнен  $\diagup$  согласованный документ исполнен банком.
- Возвращён  $\leftarrow$  документ, находившийся на стадии согласования, был отклонён получателем и возвращён с соответствующим комментарием или ошибкой.
- Ликвидирован < > документ в банке удалён по каким-либо причинам. Можно посмотреть причину удаления документа.
- $\cdot$  На контроле  $\bigcirc$  документ отправлен на предварительный контроль.
- $\cdot$  В картотеке  $\Box$  на счёте списания недостаточно средств, чтобы оплатить всю сумму.
- Отправлен отзыв по документу был отправлен запрос на отзыв.
- Отзыв исполнен документ был успешно отозван.
- $\cdot$  Отзыв отклонён  $\bigtimes$  в отзыве документа было отказано.

### <span id="page-31-0"></span>**9.10. Отзыв платёжного поручения**

Вы можете отправить запрос на отзыв отправленного в банк платёжного поручения. Отзыв доступен для документов в состоянии «Отправлен в банк» √, «Доставлен в банк» √, «Принят банком» √ и «Исполнен» √. Чтобы отправить запрос на отзыв, на странице с информацией по выбранному документу нажмите «Отозвать» и укажите причину отзыва документа.

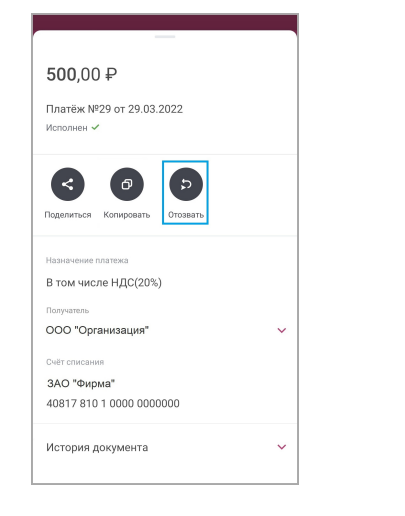

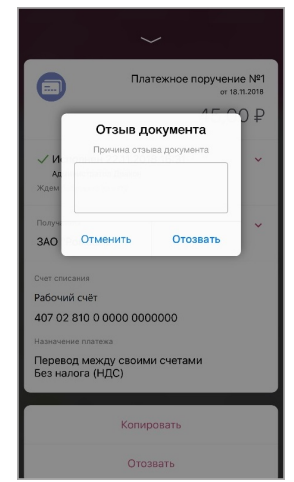

digi+al bank:ng Faktura.ru ecosyst=m

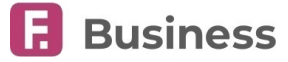

После отправки запроса на отзыв, документ перейдёт в состояние «Отзыв отправлен» А. В случае успешного отзыва, документ будет отображён в состоянии «Отзыв исполнен» . Если отзыв отклонён, документ будет отображён в состоянии «Отзыв отклонён»  $\bm{X}$ .

# <span id="page-32-0"></span>**9.11. Фильтр платёжных поручений**

Вы можете воспользоваться фильтром, чтобы быстро найти платёжное поручение в списке. Для перехода на страницу фильтра нажмите значок  $\overline{\blacktriangledown}$  в верхнем правом углу на странице «[Платежи»](#page-25-0).

В настройках фильтра вы можете указать:

- Счёт
- Период совершения операций. Для этого нажмите значок
- Сумму операций, указав точною сумму или диапазон сумм

Для поиска по заданным параметрам нажмите «Применить».

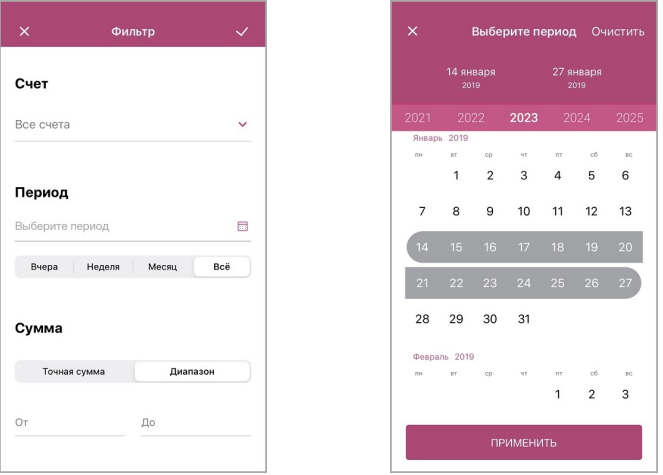

К документам в разделе [«Платежи»](#page-25-0) будут применены параметры фильтра и в списке будут отображены только платёжные документы, соответствующие указанным условиям.

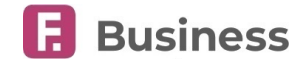

# <span id="page-33-0"></span>**10. Ещё**

Раздел доступен по нажатию «Ещё» на [панели навигации](#page-9-0). В данном разделе вы можете переключиться между тремя вкладками:

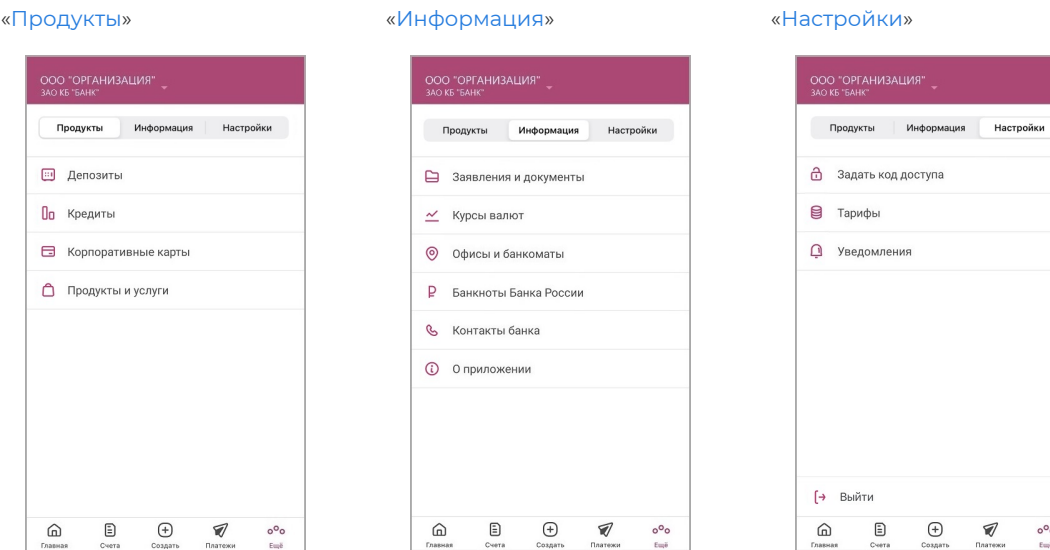

# <span id="page-33-1"></span>**10.1. Продукты**

На вкладке «Продукты» вы можете:

- [Просмотреть информацию по депозитам и отправить заявление на новый депозит](#page-33-2)
- [Просмотреть информацию по кредитам и отправить заявление на новый кредит](#page-35-0)
- [Просмотреть информацию по корпоративным картам, их остатки, состояния, выписку](#page-37-1)
- [Ознакомиться и подключить продукты и услуги](#page-41-0)
- Ознакомиться со специальными предложениями от партнёров Faktura.ru

### <span id="page-33-2"></span>**10.1.1. Депозиты**

В разделе «Депозиты» отображается список выданных банком депозитов (в том числе и закрытых).

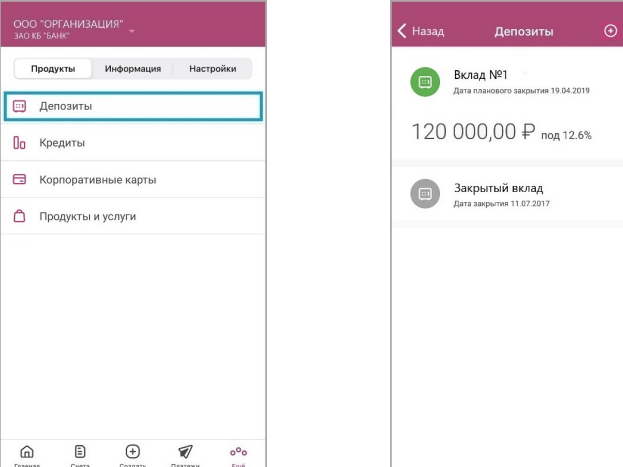

 $\overline{B}$ 

### <span id="page-33-3"></span>**10.1.1.1. Информация по депозитам**

По нажатию на один из депозитов откроется окно с информацией по данному депозиту. В верхней части окна отображаются сумма на депозитном счёте и сумма процентов к следующей выплате. Ниже может отображаться следующая информация:

#### digi+al bank:ng ecosyst=m

- Номер депозитного счёта
- Процентная ставка
- Сумма пополнения
- Возможная сумма снятия на текущий момент
- Сумма на начало действия договора
- Сумма выплаченных процентов
- Счёт для выплаты процентов
- Максимальная сумма депозита
- Налог на доход

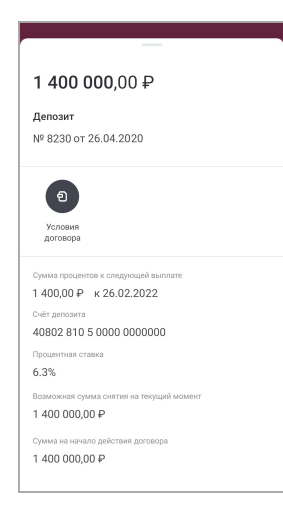

Условия договора

В случае мультивалютного депозита список содержит несколько вкладок в соответствии с количеством валют. Для скрытия окна проведите вниз по экрану.

Нажмите «Условия договора» внизу окна с информацией по депозиту, чтобы перейти на страницу с условиями выбранного депозита. Здесь может отображаться следующая информация:

- Название банка
- БИК банка
- Корреспондентский счёт банка
- Номер и дата депозитного договора
- Валюта, в которой открыт депозит
- Период выплаты процентов
- Срок действия договора (в днях)
- Период пополнения депозита
- Количество будущих пролонгаций
- Дата последней пролонгации
- Режим конверсии (для мультивалютных депозитов)
- Дата последней выплаты процентов
- Дата окончания действия договора

#### <span id="page-34-0"></span>**10.1.1.2. Заявления по депозитам**

Вы можете создать и отправить заявление на пролонгацию, а также прочие типы заявлений, связанные с депозитными продуктами. Для перехода к созданию заявления нажмите значок  $\bigoplus$ 

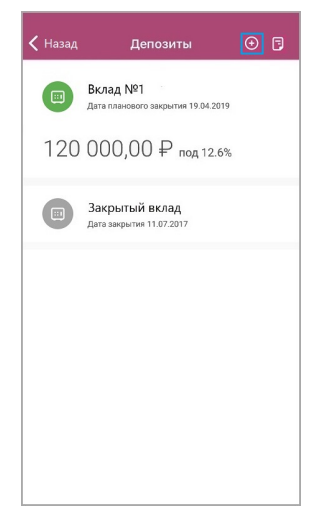

По нажатию значка **•** откроется страница просмотра отправленных и полученных заявлений. На данной странице нажмите значок  $\bigoplus$  для просмотра всех доступных для создания заявлений по депозитным продуктам.

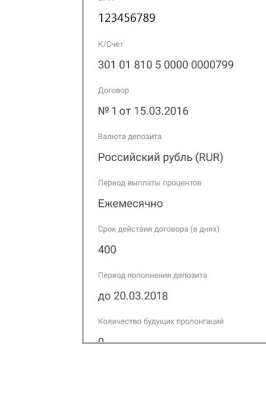

ЗАО КБ "БАНК"

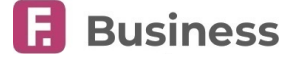

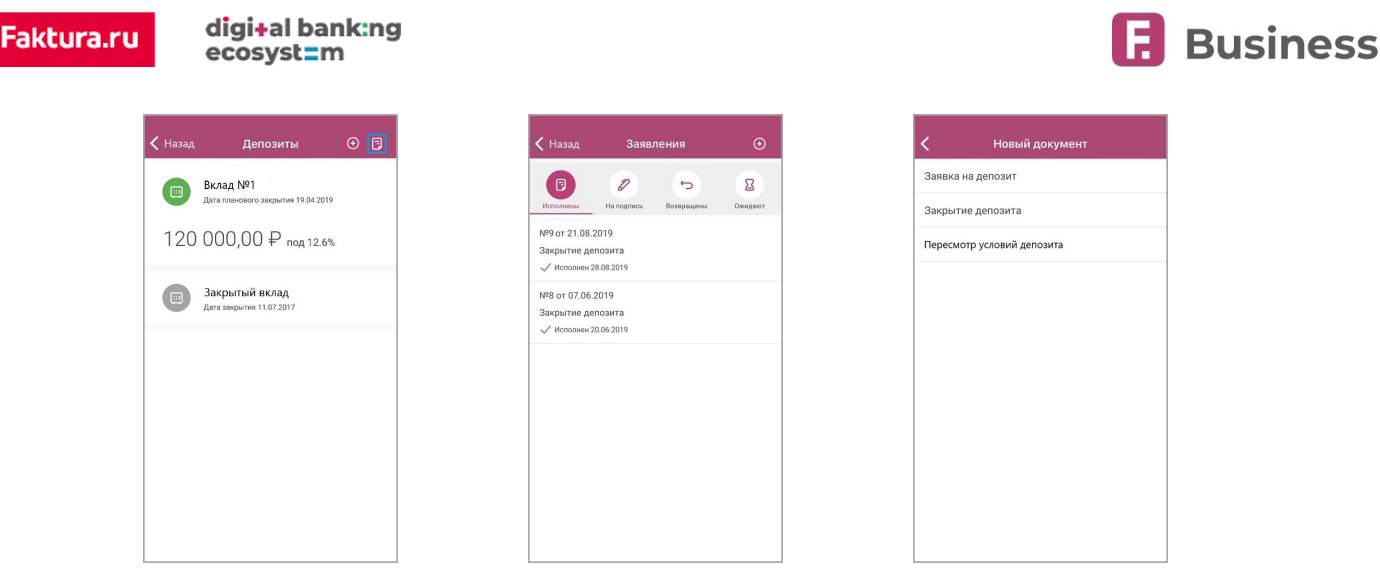

Подробная информация по созданию заявлений доступна в разделе «[Создание заявлений и документов](#page-45-1)».

### <span id="page-35-0"></span>**10.1.2. Кредиты**

В разделе «Кредиты» отображается список выданных банком кредитов (в том числе и закрытых).

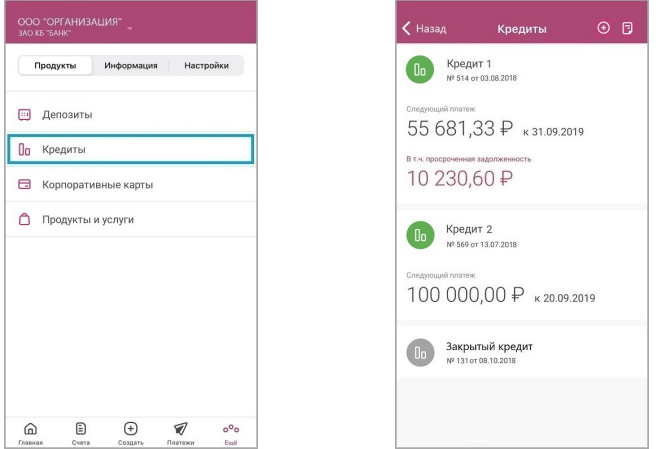

#### <span id="page-35-1"></span>**10.1.2.1. Информация по кредитам**

По нажатию на один из кредитов откроется окно с информацией по данному кредиту. В верхней части окна отображаются сумма и дата следующего платежа. Ниже может отображаться следующая информация:

- Просроченная задолженность.
- Процентная ставка.
- Сумма задолженности с учётом всех начислений.
- Сумма основного долга.
- Сумма начисленных процентов.

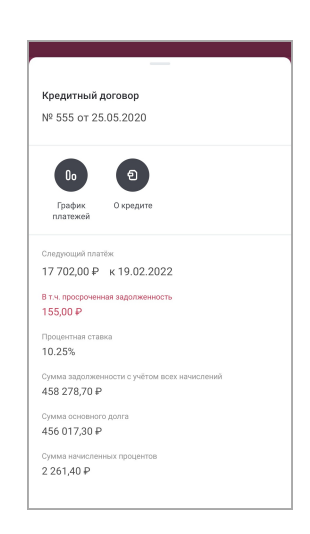

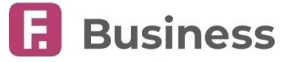

В случае мультивалютного кредита список содержит несколько вкладок в соответствии с количеством валют. Для скрытия окна проведите вниз по экрану.

Нажмите «График платежей» в окне с информацией по кредиту, чтобы просмотреть даты и суммы плановых платежей.

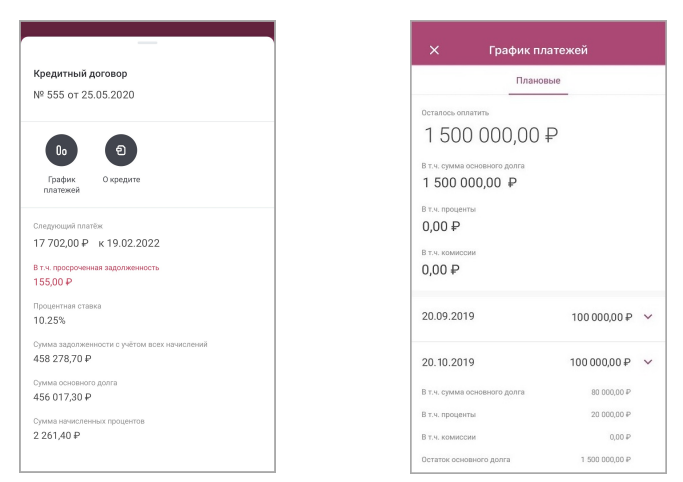

Нажмите «Информация о кредите» в окне с информацией по кредиту, чтобы перейти на страницу с условиями выбранного кредита. Здесь может отображаться следующая информация:

#### **Условия кредитного договора**

- Назначение кредита.
- Дата выдачи.
- Дата планового закрытия.
- Сумма кредита.
- Процентная ставка (годовых).
- Ставка льготного периода.
- Счёт для погашения.

#### **Расшифровка основной задолженности**

- Сумма задолженности с учётом всех начислений.
- Сумма основного долга.
- Сумма начисленных процентов.
- Сумма просроченного основного долга.
- Сумма просроченных процентов.
- Проценты за текущий период начислений.

#### **Расшифровка текущей задолженности**

- Сумма текущей задолженности на дату следующего планового платежа.
- Дата планового платежа.
- Сумма просроченного основного долга.
- Сумма просроченных процентов.

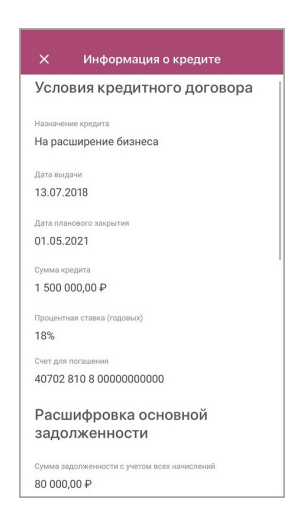

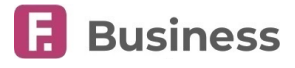

### <span id="page-37-0"></span>**10.1.2.2. Заявления по кредитам**

Вам может быть доступно создание и отправка заявления на подключение нового кредитного продукта. Для перехода к созданию заявления нажмите значок .

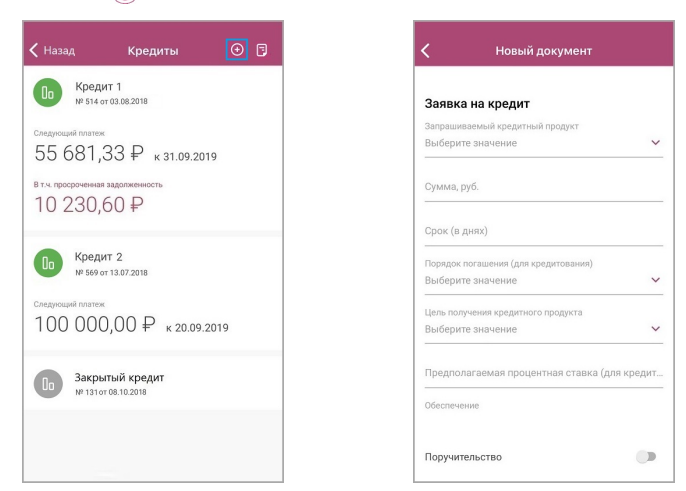

По нажатию значка  $\Box$  вы можете перейти на страницу просмотра отправленных и полученных заявлений. На данной странице нажмите значок  $\bigodot$  для создания прочих документов и заявлений по кредитным продуктам.

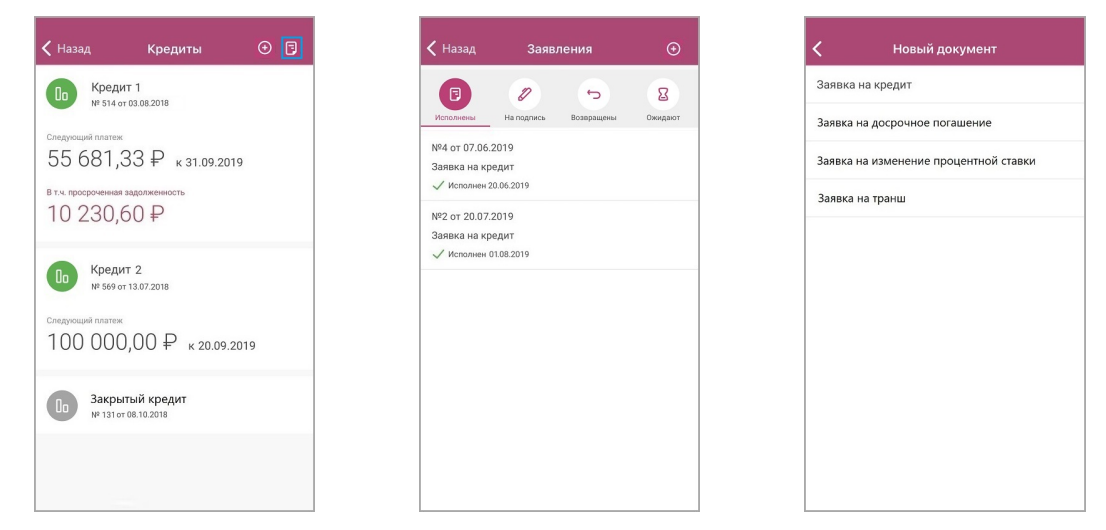

Подробная информация доступна в разделе [«Создание заявлений и документов»](#page-45-1).

### <span id="page-37-1"></span>**10.1.3. Корпоративные карты**

В разделе «Корпоративные карты» вы можете просмотреть список корпоративных карт, узнать их остатки, состояния, а также ознакомиться с выпиской и общими/сгруппированными лимитами (в зависимости от вашего банка).

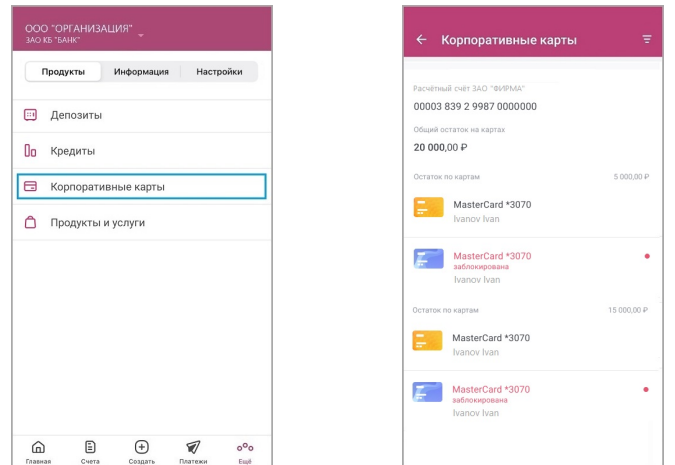

Вы также можете воспользоваться фильтром для быстрого поиска корпоративной карты по ряду заданных параметров.

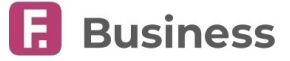

### <span id="page-38-0"></span>**10.1.3.1. Информация по корпоративной карте**

По нажатию на корпоративную карту откроется окно с информацией по данной карте. В окне может отображаться следующая информация:

- Название и состояние карты
- Кнопка просмотра [выписки по карте](#page-38-1)
- Имя держателя карты
- Срок действия карты
- Сумма доступных средств на карте
- Кнопка [блокировки/разблокировки карты](#page-38-2)
- Кнопка [настройки лимитов карты](#page-39-0)

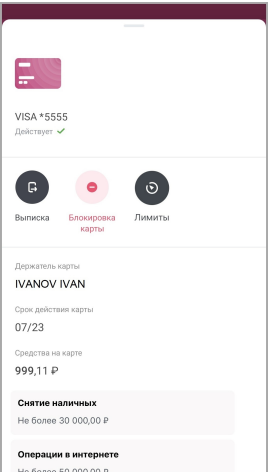

### <span id="page-38-1"></span>**10.1.3.2. Выписка по корпоративной карте**

Просмотр выписки по корпоративной карте доступен по нажатию кнопки «Выписка» в окне с детальной информацией по корпоративной карте. В выписке доступна информация о дате, сумме и статусе операций по выбранной карте.

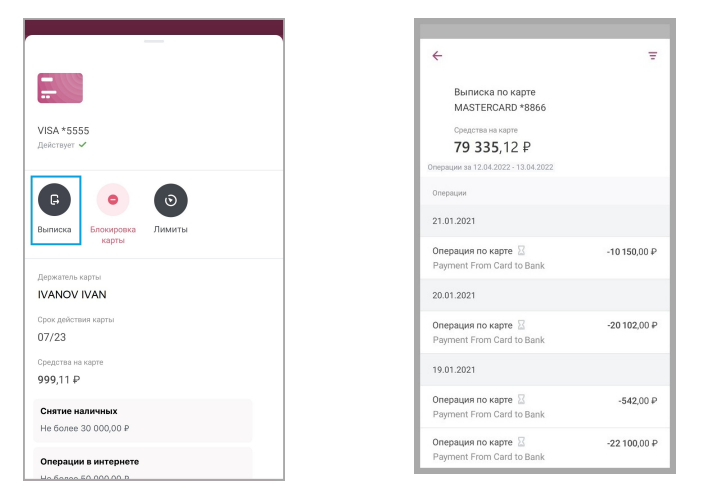

Вы также можете воспользоваться фильтром для быстрого поиска операции по ряду заданных параметров.

### <span id="page-38-2"></span>**10.1.3.3. Блокировка корпоративной карты**

Блокировка корпоративной карты доступен по нажатию кнопки «Заблокировать» в окне с детальной информацией по корпоративной карте. В открывшемся окне необходимо указать причину блокировки и, при необходимости, дополнительные сведения, затем нажать кнопку «Заблокировать».

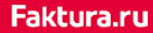

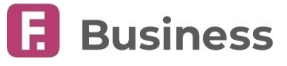

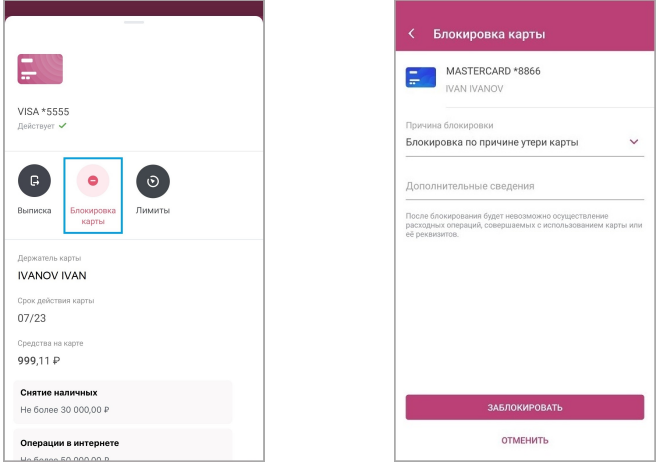

Заблокированные корпоративные карты могут быть разблокированы аналогичным образом.

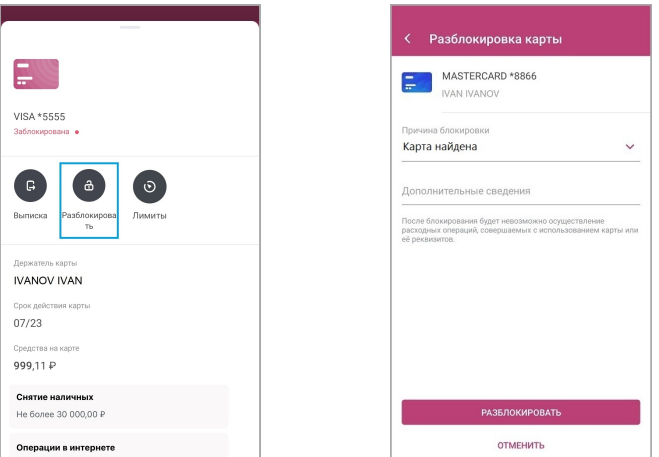

#### <span id="page-39-0"></span>**10.1.3.4. Настройка лимитов корпоративной карты**

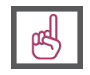

**Обратите внимание, что для настройки лимитов необходимо обладать правами ответственного лица по счёту, к которому привязана карта, либо правами ответственного лица в организации.**

Настройка лимитов корпоративной карты доступна по нажатию кнопки «Лимиты» в окне с детальной информацией по корпоративной карте. В открывшемся окне вы можете изменить предоставляемые для настройки лимиты, а затем нажмите кнопку «Сохранить» для применения изменений.

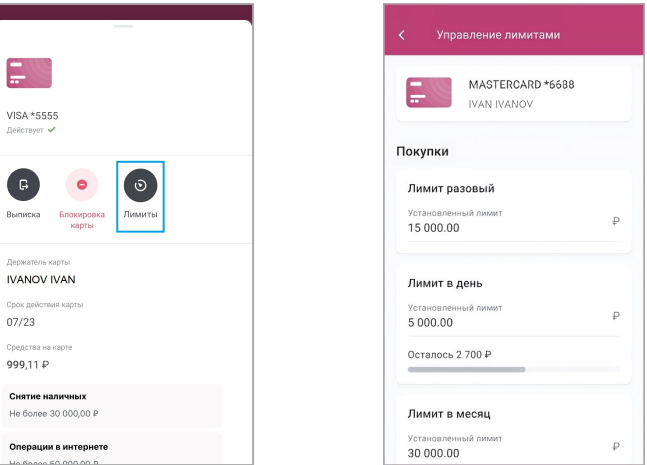

### <span id="page-39-1"></span>**10.1.3.5. Заказ корпоративной карты**

По нажатию значка **Е** вы можете перейти к форме заказа новой корпоративной карты. При создании заявления вам могут быть доступны следующие опции:

• Именная/неименная карта

digi+al bank:ng ecosyst=m

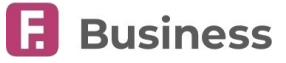

- Открытие нового счёта/использование текущего
- Выбор карточного продукта
- Выбор способа и адреса доставки карты
- Получение SMS о готовности карты

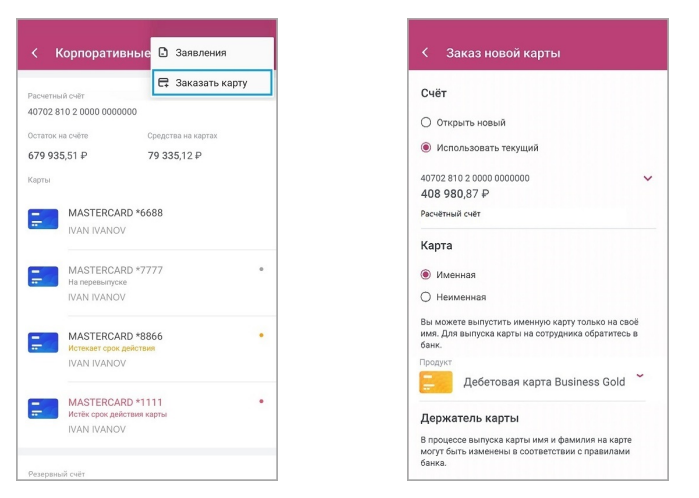

#### <span id="page-40-0"></span>**10.1.3.6. Заявления по корпоративным картам**

По нажатию значка вы можете просмотреть все заявления, отправления из интернет-банка и мобильного приложения.

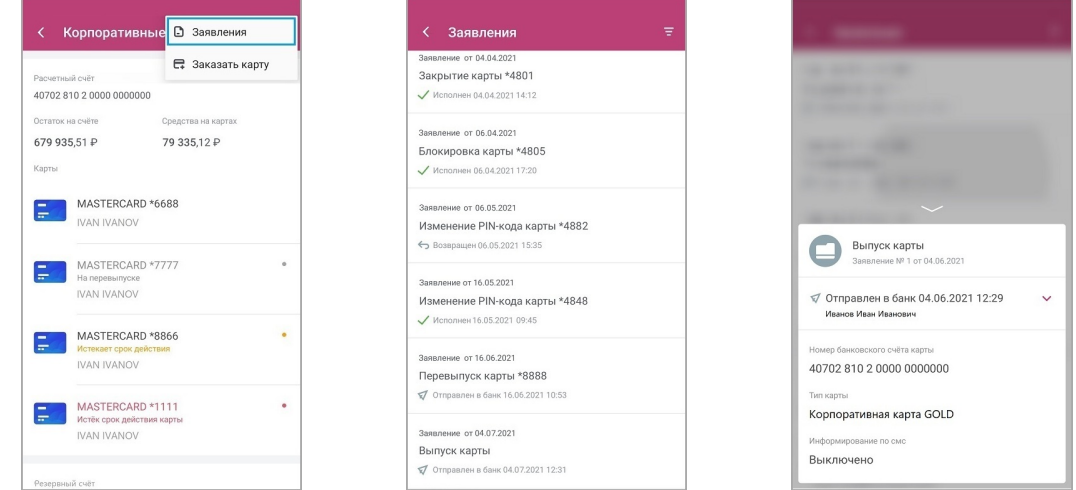

Вы также можете воспользоваться фильтром для быстрого поиска заявления по ряду заданных параметров.

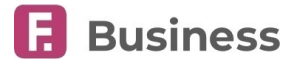

### <span id="page-41-0"></span>**10.1.4. Продукты и услуги**

В разделе «Продукты и услуги» вы можете ознакомиться с доступными для подключения услугами и продуктами банка, а также отправить заявления на открытие некоторых из этих продуктов.

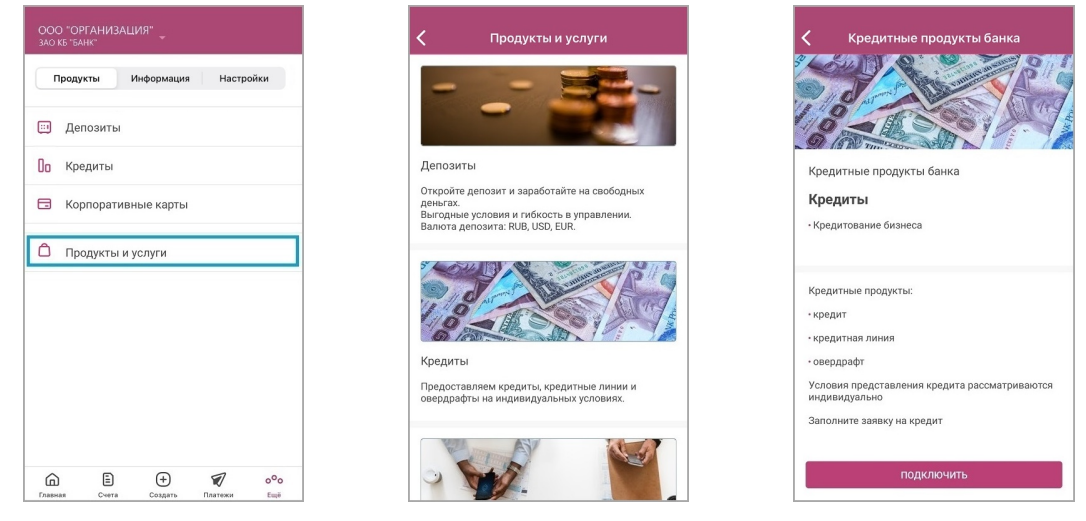

Каждая из карточек в разделе представляет собой категорию продуктов/услуг или сам продукт/услугу, по нажатию на которую открывается страница по продукту или услуге, которая может содержать подробную информацию, внешнюю ссылку или возможность создания заявления на подключение (подробнее о [«создании заявлений и документов»](#page-45-1)).

# <span id="page-41-1"></span>**10.2. Информация**

На вкладке «Информация» вы можете:

- [Отправить и получить заявления и документы](#page-41-2)
- [Узнать курсы валют](#page-47-0)
- [Найти офисы и банкоматы на карте и узнать](#page-47-1) [часы их работы](#page-47-1)
- [Воспользоваться приложением «Банкноты Банка России»](#page-47-2)
- [Просмотреть контакты и связаться с банком](#page-48-0)

 $\bullet$ 

Ō

• [Просмотреть информацию о приложении](#page-48-1)

### <span id="page-41-2"></span>**10.2.1. Заявления и документы**

В данном разделе вы можете обмениваться с банком заявлениями и другими неплатёжными документами. Для вашего удобства в нём расположены подразделы, предназначенные для обмена документами одной тематики и определённого формата. Названия и количество подразделов, а также виды документов в них определяются банком.

Напротив подраздела может отображаться счётчик новых непрочитанных документов из банка. Красный цвет счётчика означает наличие документов с пометкой «важно».

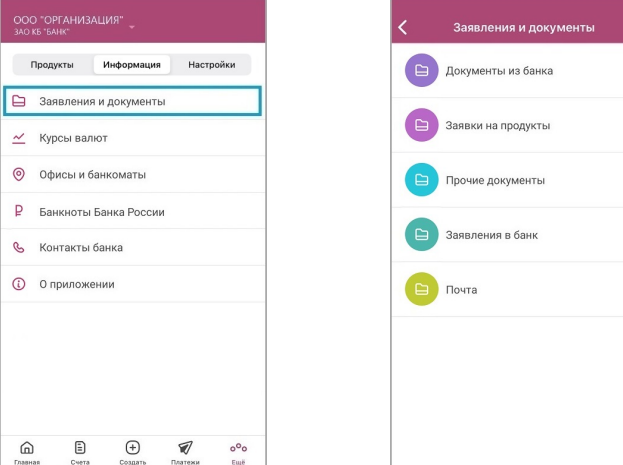

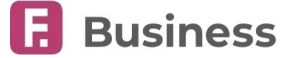

### <span id="page-42-0"></span>**10.2.1.1. Просмотр документов**

В каждом подразделе могут быть доступны две вкладки:

- «[В банк»](#page-42-1) ваши документы. Вкладка отображается при наличии хотя бы одного документа на данной вкладке.
- «[Из банка](#page-45-0)» документы из банка. Вкладка отображается при наличии хотя бы одного документа из банка.

Если в строке с документом отображается значок  $\Box$  и/или  $\mathscr O$ , в окне с детальной информацией, соответственно, доступен просмотр исходного/ответных документов и/или доступен для скачивания файл.

 $\blacksquare$ 

 $\mathcal{C} \subseteq$ 

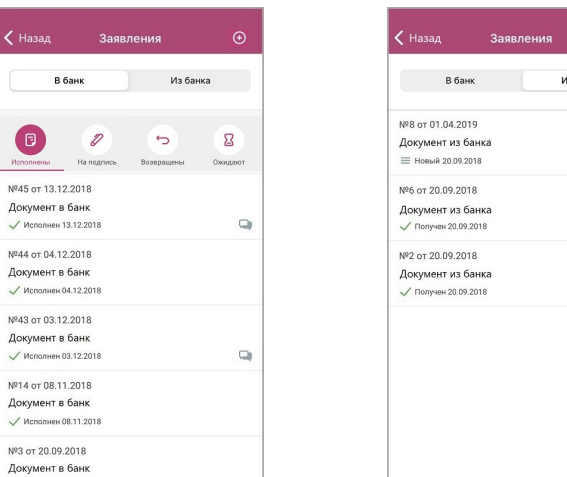

### <span id="page-42-1"></span>**10.2.1.2. Документы в банк**

Созданные вами документы разделены на четыре вкладки:

- «[Исполнены](#page-42-2)»
- «[На подпись»](#page-43-0)
- «[Возвращены](#page-43-1)»
- «[Ожидают](#page-44-0)»

#### <span id="page-42-2"></span>**10.2.1.2.1. Исполненные документы**

На данной вкладке отображаются документы в состоянии «Исполнен».

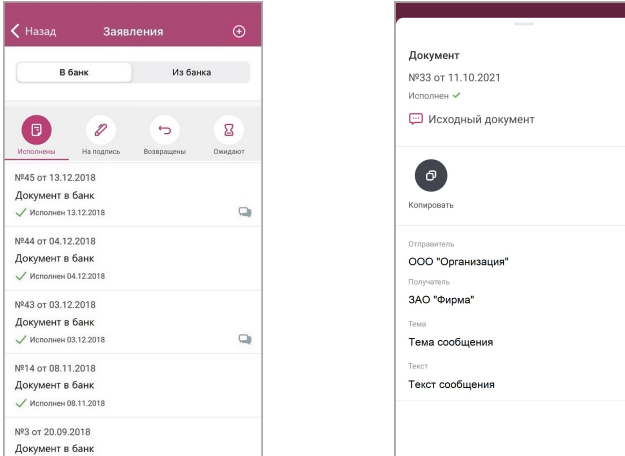

По нажатию на документ откроется окно, в котором может содержаться следующая информация:

- Название, номер и дата создания.
- [История состояний документов](#page-46-1). По нажатию на блок раскрывается история состояний документа.
- Исходный документ. Нажмите для перехода к просмотру исходного документа.
- Ответные документы. Нажмите для просмотра связанных документов.
- Отправитель
- Получатель

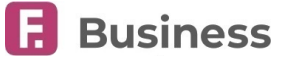

• Остальные поля зависят от типа документа.

Также в окне вам доступны следующие действия:

• «[Копировать»](#page-46-0) – создание нового документа на основе выбранного документа.

Для скрытия окна проведите вниз по экрану.

#### <span id="page-43-0"></span>**10.2.1.2.2. Ожидающие подписи документы**

На данной вкладке отображаются подготовленные и ожидающие подписи документы.

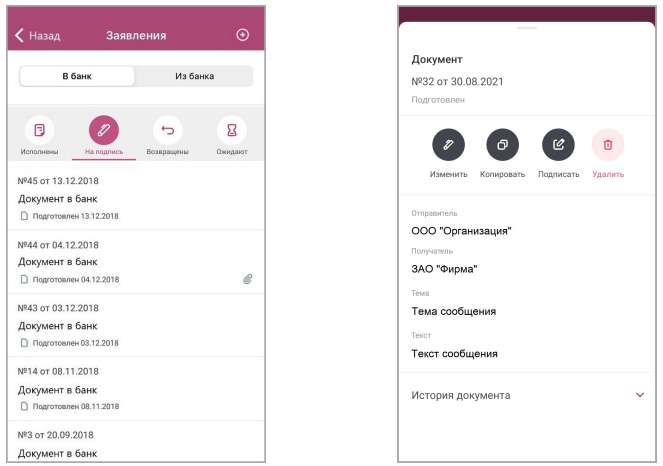

По нажатию на документ откроется окно, в котором может содержаться следующая информация:

- Название, номер и дата создания.
- [История состояний документов](#page-46-1). По нажатию на блок раскрывается история состояний документа.
- Исходный документ. Нажмите для перехода к просмотру исходного документа.
- Ответные документы. Нажмите для просмотра связанных документов.
- Отправитель
- Получатель
- Остальные поля зависят от типа документа.

Также в окне с детальной информацией вам могут быть доступны следующие действия:

- «[Изменить](#page-46-0)» изменить данные документа.
- «[Копировать»](#page-46-0) создание нового документа по текущим реквизитам.
- «[Отправить»](#page-28-1) отправить документ в банк, если для его отправки требуется только одна подпись.
- «[Удалить»](#page-46-0) удалить документ.

Для скрытия окна проведите вниз по экрану.

#### <span id="page-43-1"></span>**10.2.1.2.3. Возвращённые документы**

На данной вкладке отображаются возвращённые банком документы.

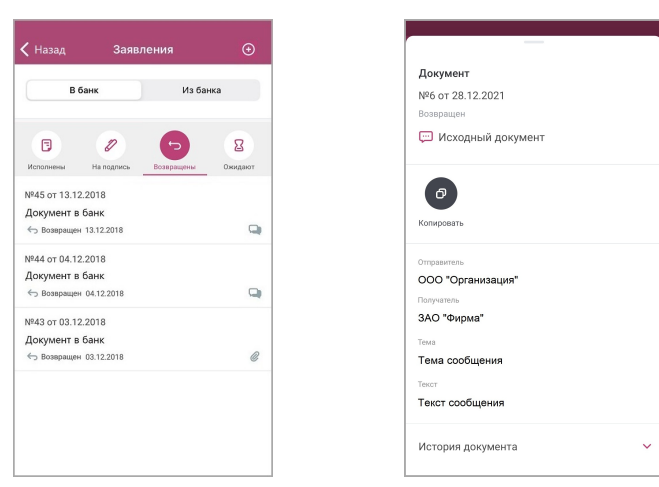

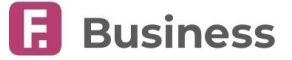

По нажатию на документ откроется окно, в котором может содержаться следующая информация:

- Название, номер и дата создания.
- [История состояний документов](#page-46-1). По нажатию на блок раскрывается история состояний документа.
- Исходный документ. Нажмите для перехода к просмотру исходного документа.
- Ответные документы. Нажмите для просмотра связанных документов.
- Отправитель
- Получатель
- Остальные поля зависят от типа документа.

Также в окне с детальной информацией вам могут быть доступны следующие действия:

• «[Копировать»](#page-46-0) – создание нового документа по текущим реквизитам.

Для скрытия окна проведите вниз по экрану.

#### <span id="page-44-0"></span>**10.2.1.2.4. Ожидающие документы**

На данной вкладке отображаются документы в состоянии «Подписан» (требующие более одной подписи) и «Отправлен в банк».

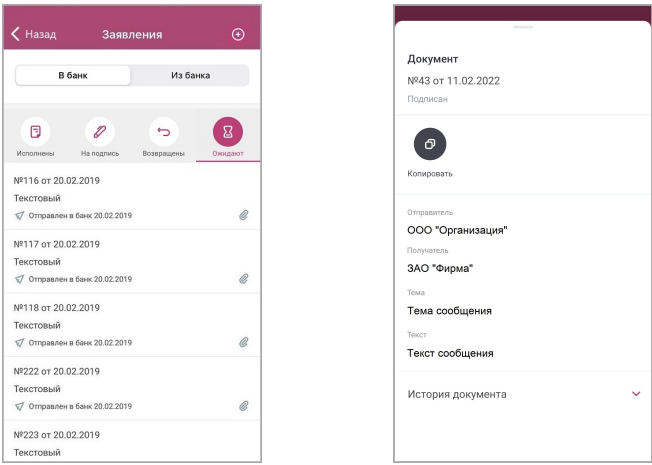

По нажатию на документ откроется окно, в котором может содержаться следующая информация:

- Название, номер и дата создания.
- [История состояний документов](#page-46-1). По нажатию на блок раскрывается история состояний документа.
- Исходный документ. Нажмите для перехода к просмотру исходного документа.
- Ответные документы. Нажмите для просмотра связанных документов.
- Отправитель
- Получатель
- Остальные поля зависят от типа документа.

Также в окне с детальной информацией вам могут быть доступны следующие действия:

• «[Копировать»](#page-46-0) – создание нового документа по текущим реквизитам.

Для скрытия окна проведите вниз по экрану.

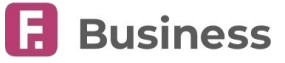

### <span id="page-45-0"></span>**10.2.1.3. Документы из банка**

На данной вкладке отображаются полученные из банка документы.

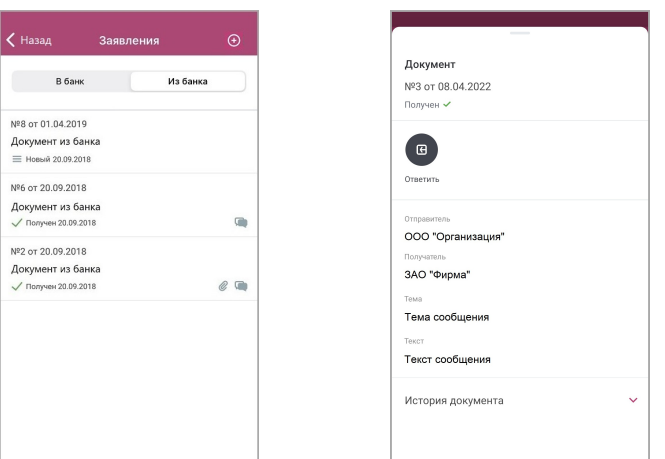

По нажатию на документ откроется окно, в котором может содержаться следующая информация:

- Название, номер и дата создания.
- [История состояний документов](#page-46-1). По нажатию на блок раскрывается история состояний документа.
- Исходный документ. Нажмите для перехода к просмотру исходного документа.
- Ответные документы. Нажмите для просмотра связанных документов.
- Отправитель
- Получатель
- Остальные поля зависят от типа документа.

Также в окне с детальной информацией вам могут быть доступны следующие действия:

• «[Ответить»](#page-46-0) – создание ответного документа.

Для скрытия окна проведите вниз по экрану.

#### <span id="page-45-1"></span>**10.2.1.4. Создание документов**

Если в подразделе вы можете создать документы, вам будет доступен значок  $\bigoplus$ . По нажатию вам будет отображён список доступных для создания документов.

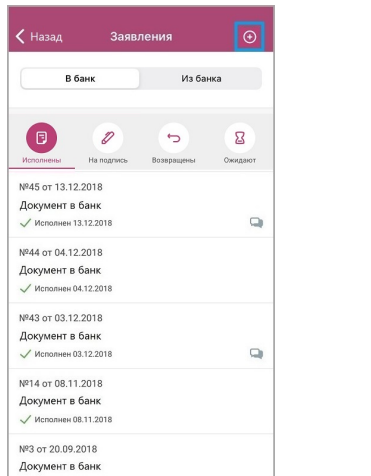

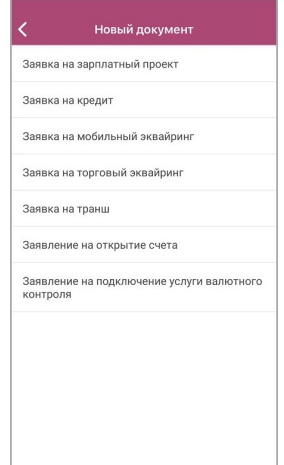

- 1. Выберите документ из списка.
- 2. Откроется страница с формой документа. Поля на форме зависят от типа документа.
- 3. В зависимости от документа вам может быть доступна возможность прикрепления файлов (максимальный размер файла не может превышать 50 Мб).
- 4. Для отправки сообщения в банк нажмите «Отправить». Чтобы сохранить документ для последующего редактирования и отправки, нажмите «Сохранить». Документ будет доступен на вкладке «В банк» → «На подпись» в состоянии «Подготовлен».

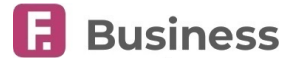

Для отправки ранее сохранённого сообщения выберите его на вкладке «В банк» → «На подпись» и нажмите «Отправить».

#### <span id="page-46-0"></span>**10.2.1.5. Копирование, редактирование и удаление документов**

Копирование доступно для документов в следующих состояниях:

- Исполнен
- Подготовлен
- Возвращён <
- Отправлен в банк

Редактирование доступно для документов в состоянии «Подготовлен» .

Удаление доступно для документов в состоянии «Подготовлен» .

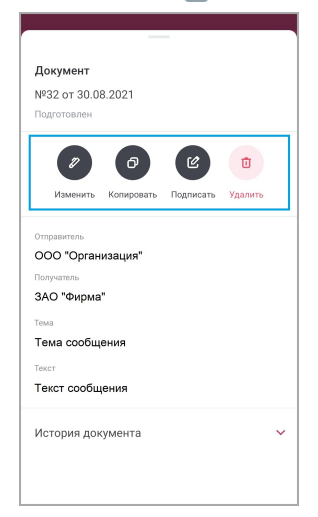

### <span id="page-46-1"></span>**10.2.1.6. История состояний документов**

Вы можете отслеживать изменения состояний документов. Для просмотра подробной информации по изменению состояний нажмите на блок с состоянием в окне с детальной информацией.

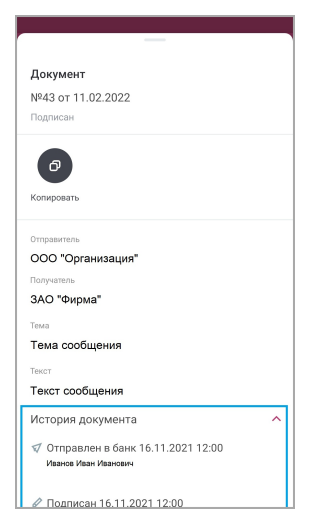

В развернутом списке будут отображены все состояния, присвоенные данному документу, с указанием даты и времени перехода в состояние. **Дата и время указаны по Московскому времени (GMT+3).**

Документы могут иметь следующие статусы:

- $\cdot$  Новый  $\equiv$  новый документ из банка.
- Подготовлен документ создан, но ещё не был подписан.
- $\cdot$  Отправлен в банк  $\sqrt{\phantom{a}}$  документ отправлен в банк, но ещё не получен банком.
- Исполнен документ исполнен банком.
- Возвращён документ отклонён банком.

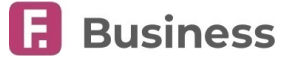

### <span id="page-47-0"></span>**10.2.2. Курсы валют**

В разделе «Курсы валют» отображается информация о состоянии курсов валют ЦБ и вашего банка.

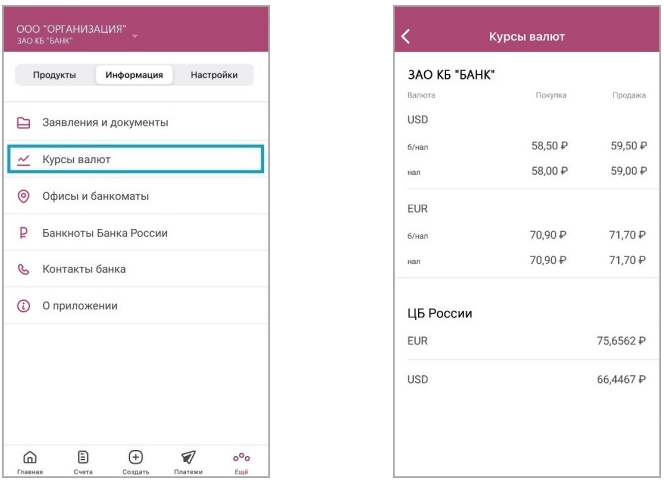

### <span id="page-47-1"></span>**10.2.3. Офисы и банкоматы**

В разделе «Офисы и банкоматы» вы можете:

- Найти ближайшие отделения банка и банкоматы на карте относительно вашего расположения или просмотреть все отделения и банкоматы в виде списка.
- Просмотреть расписание офисов и банкоматов.
- Воспользоваться поиском или фильтром.

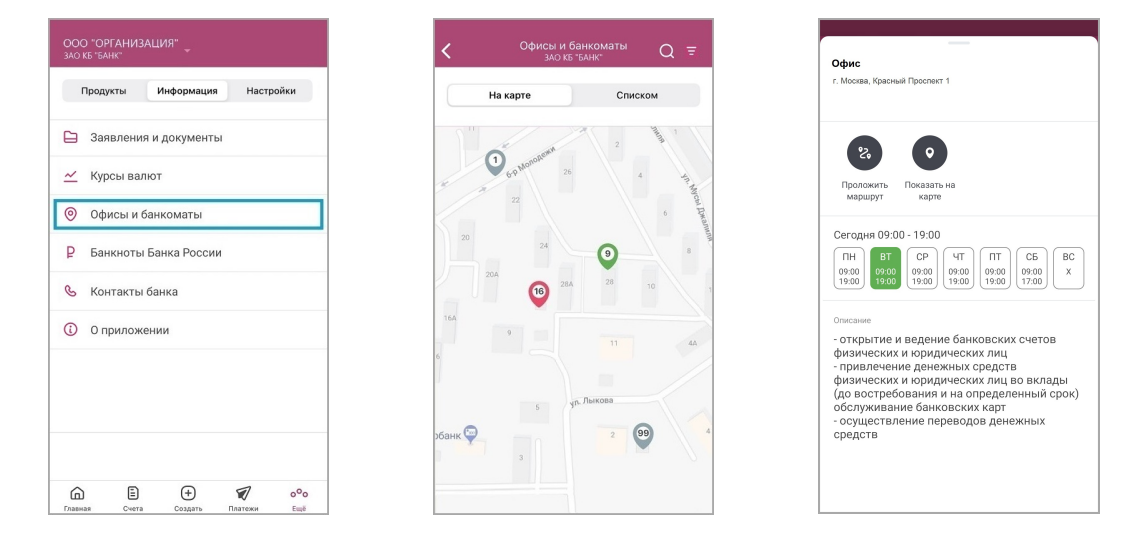

### <span id="page-47-2"></span>**10.2.4. Банкноты Банка России**

В разделе «Банкноты Банка России» расположена ссылка на скачивание соответствующего приложения. Приложение содержит информацию о всех банкнотах Банка России, находящихся в обращении, и защитных признаках, размещенных на них.

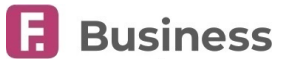

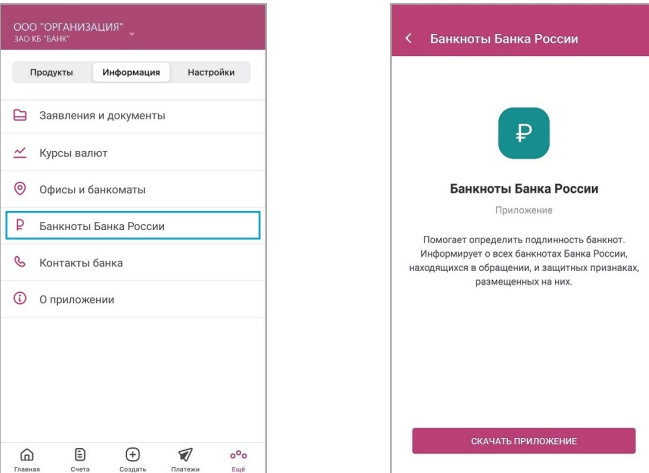

### <span id="page-48-0"></span>**10.2.5. Контакты банка**

В разделе «Контакты банка» вы можете:

- Просмотреть контактную информацию службы поддержки банка. Нажмите на номер телефона для совершения звонка.
- Отправить сообщение в банк по нажатию кнопки «Обратиться в банк» (при этом откроется выбранное по умолчанию приложение для отправки электронной почты). При отправке сообщения в банк электронный адрес банка будет заполнен автоматически. В поле «Тема» будут указаны ФИО отправителя, название организации и ИНН организации.
- Инициировать чат с сотрудником банка и просмотреть историю сообщений чата.

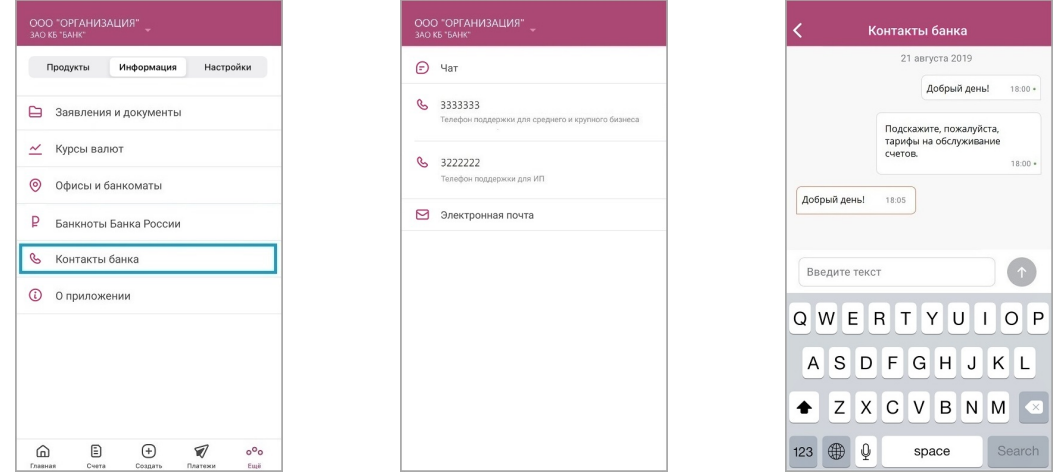

### <span id="page-48-1"></span>**10.2.6. О приложении**

На странице «О приложении» распложена информация о версии Приложения, разработчике, а также указаны ссылки на официальные сайты и юридическую информацию.

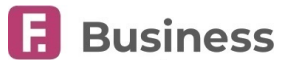

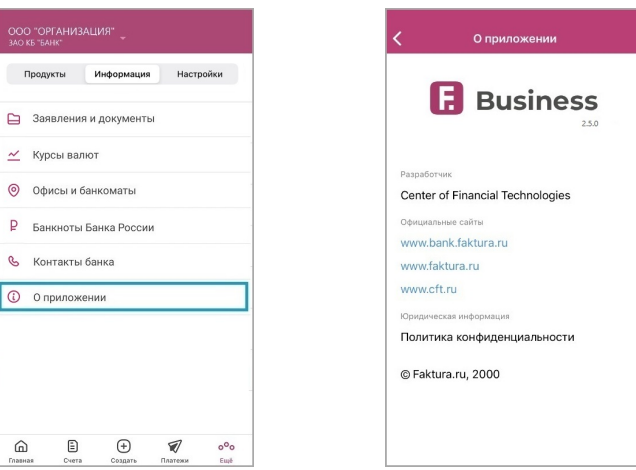

# <span id="page-49-0"></span>**10.3. Настройки**

На вкладке «Настройки» вы можете:

- [Задать код доступа](#page-49-1)
- [Просмотреть информацию по тарифам и отправить заявление на подключение/изменение тарифа](#page-50-0)
- [Выбрать способ получения уведомлений](#page-51-0)
- Выйти из мобильного приложения

### <span id="page-49-1"></span>**10.3.1. Вход по коду доступа**

В разделе «Задать код доступа» вы можете настроить короткий 4-значный цифровой код для входа в Приложение. Для этого перейдите в раздел и введите код два раза.

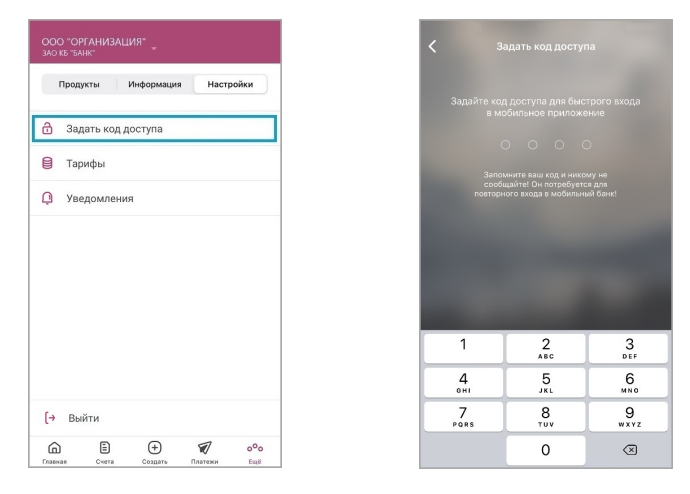

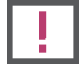

**Ни при каких обстоятельствах не сообщайте код доступа никому и не записывайте его на бумаге или в мобильном устройстве.**

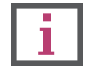

**Не назначайте в качестве кода PIN банковской карты, год вашего рождения или простые цифровые последовательности, например, 1234, 0000, 1111 и т.п. (см. подробнее о мерах предосторожности в разделе [«Рекомендации по безопасности](#page-53-0)»).**

Обратите внимание, что код доступа связан с конкретным мобильным устройством, поэтому при входе в систему с другого мобильного устройства требуется повторная установка кода доступа.

Независимо от того, установлен ли короткий код, вам доступен вход в Приложение по логину и паролю, однако в таком случае заданный ранее код будет сброшен. После установки кода доступа вы также можете войти в Приложение по Touch ID или Face ID.

digi+al bank:ng ecosyst=m

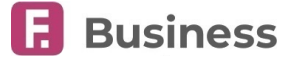

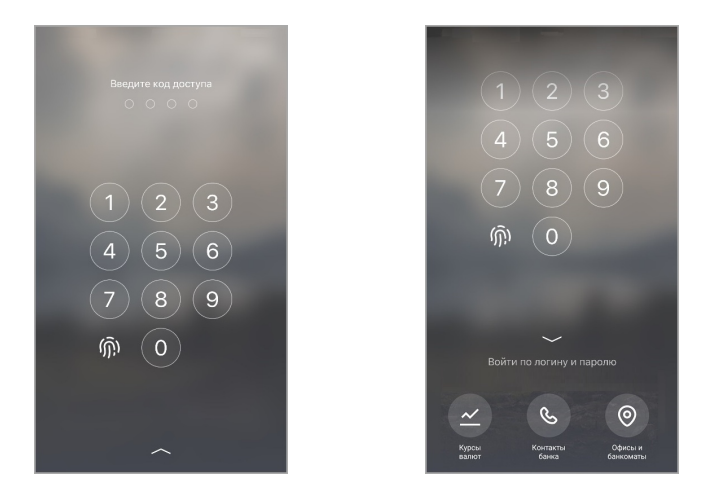

### <span id="page-50-0"></span>**10.3.2. Тарифы**

В разделе «Тарифы» вы можете просмотреть счета организации и выбранные тарифы для каждого счёта.

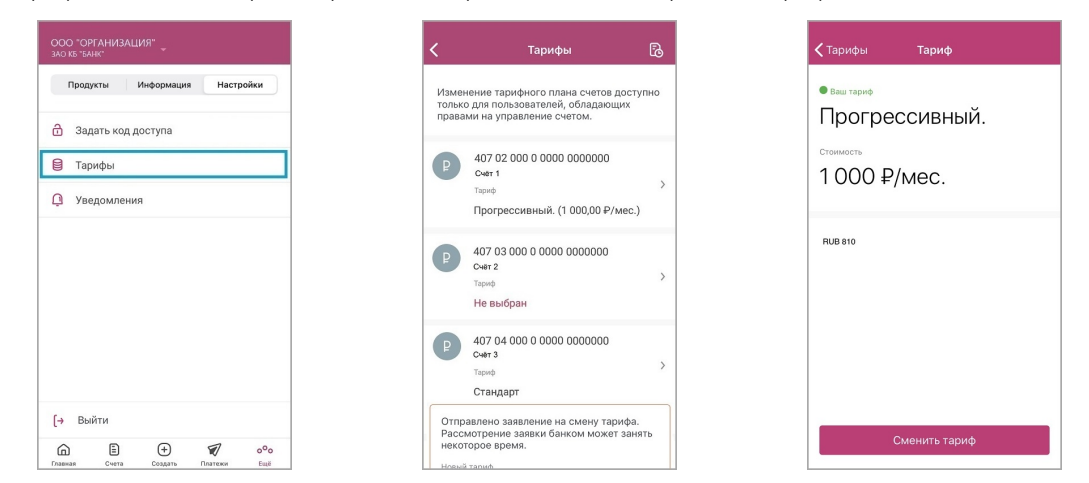

Если по одному или нескольким счетам закончился срок действия тарифа, вы увидите соответствующее предупреждение при входе в мобильное приложение.

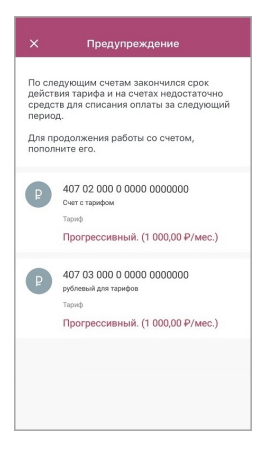

#### <span id="page-50-1"></span>**10.3.2.1. Заявления по тарифам**

Вы можете отправить заявление на установку или смену тарифа. Для отправки заявления необходимо обладать соответствующими правами организации. По нажатию значка **в выможете просмотреть историю заявлений**.

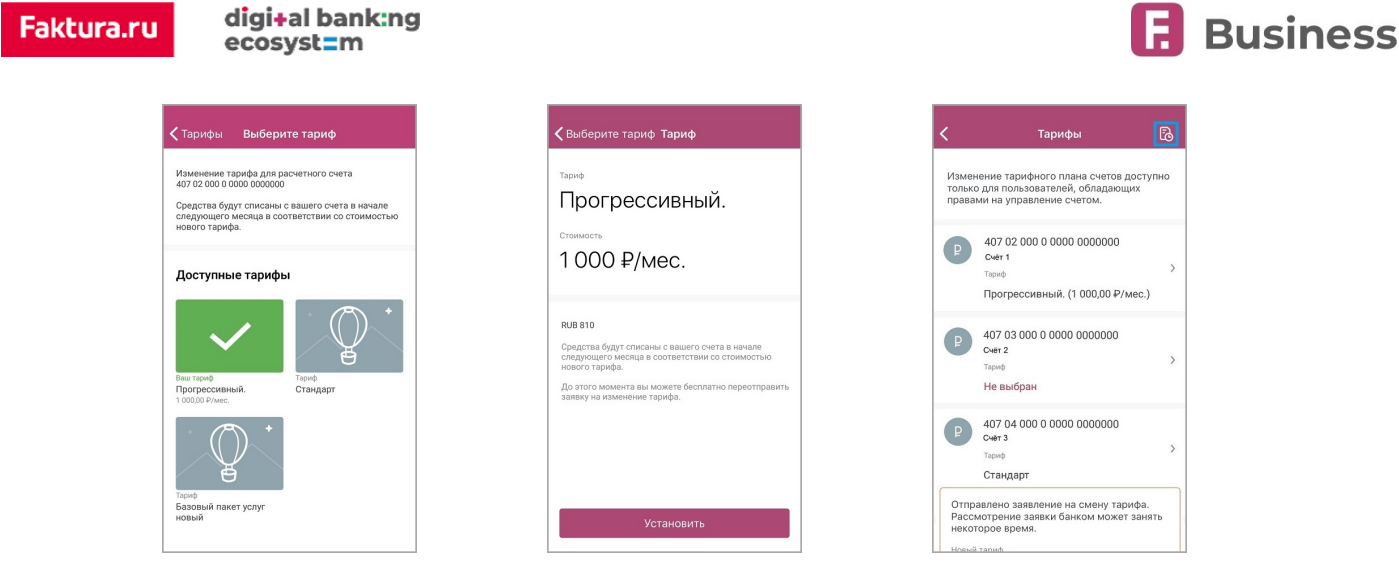

### <span id="page-51-0"></span>**10.3.3. Уведомления**

В разделе «Уведомления» вы можете переключить канал доставки кода подтверждения операций с SMS-сообщений на PUSH-уведомления. Для этого нажмите кнопку «Подключить» и подтвердите операцию вводом разового пароля. Для отключения push-уведомлений, нажмите значок  $\bigtimes$  напротив названия вашего устройства.

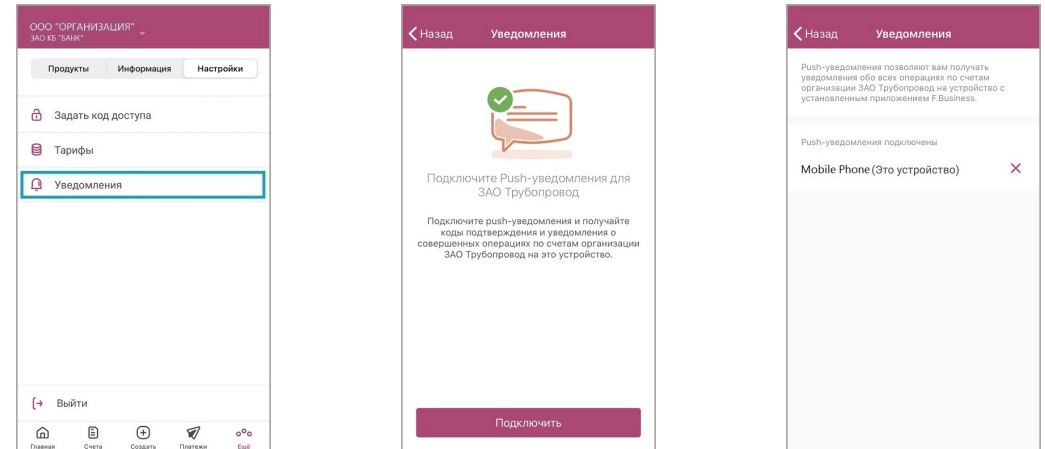

Вам также может быть предложено подключить PUSH-уведомления при входе в мобильное приложение или при выборе другой организации.

Обратите внимание, что коды из полученных PUSH-уведомлений могут быть автоматически подставлены на экране подтверждения операции по нажатию кнопки «Вставить код из PUSH-уведомления».

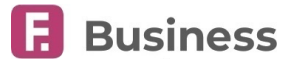

# <span id="page-52-0"></span>**11. Лимиты на операции**

Для предотвращения мошеннических действий и обеспечения дополнительной безопасности ваших средств действует система суточных лимитов для операций, совершенных из Приложения.

Лимиты распространяются на все платежи по счетам организации, не зависят от выполняющего их сотрудника и рассчитываются **за календарные сутки по часовому поясу МСК (GMT+3)**. Платежи и переводы будущей датой учитываются в дату исполнения платежа.

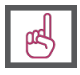

**Если по вашему платежу превышена сумма лимита, попробуйте использовать другой канал совершения платежа, например, выполнить операцию в интернет-банк, войдя с помощью Сертификата. Чтобы узнать или изменить сумму лимита, обратитесь в банк.**

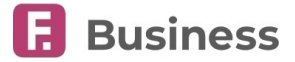

# <span id="page-53-0"></span>**12. Рекомендации по безопасности**

При использовании мобильного приложения Faktura.ru Business рекомендуется:

- Производить установку Приложения только из авторизованного магазина приложений ([iTunes](https://itunes.apple.com/ru/app/faktura-ru-business/id1202197800?mt=8)).
- Установить код доступа на ваше мобильное устройство.
- Установить и своевременно обновлять лицензионные антивирусные программы на вашем мобильном устройстве.
- Всегда совершать выход из Приложения Faktura.ru Business с помощью пункта меню «Выйти» после окончания работы.
- Не хранить логин и пароль для доступа, а также код доступа в Приложение на своём мобильном устройстве или в общедоступном месте, не записывать его на бумагу.
- Ни при каких обстоятельствах не сообщать никому (в том числе работникам банка, родственникам и друзьям) логин, пароль и код доступа в Приложение.
- Никогда не отвечать на электронные письма, входящие звонки, SMS-сообщения, письменные/устные обращения, в которых запрашиваются коды доступа, разовые пароли, персональная конфиденциальная информация.
- В случае утери мобильного устройства или в случае обнаружения подозрительных действий, совершенных от вашего имени в Сервисе, незамедлительно смените логин и пароль, а также обратитесь в банк.